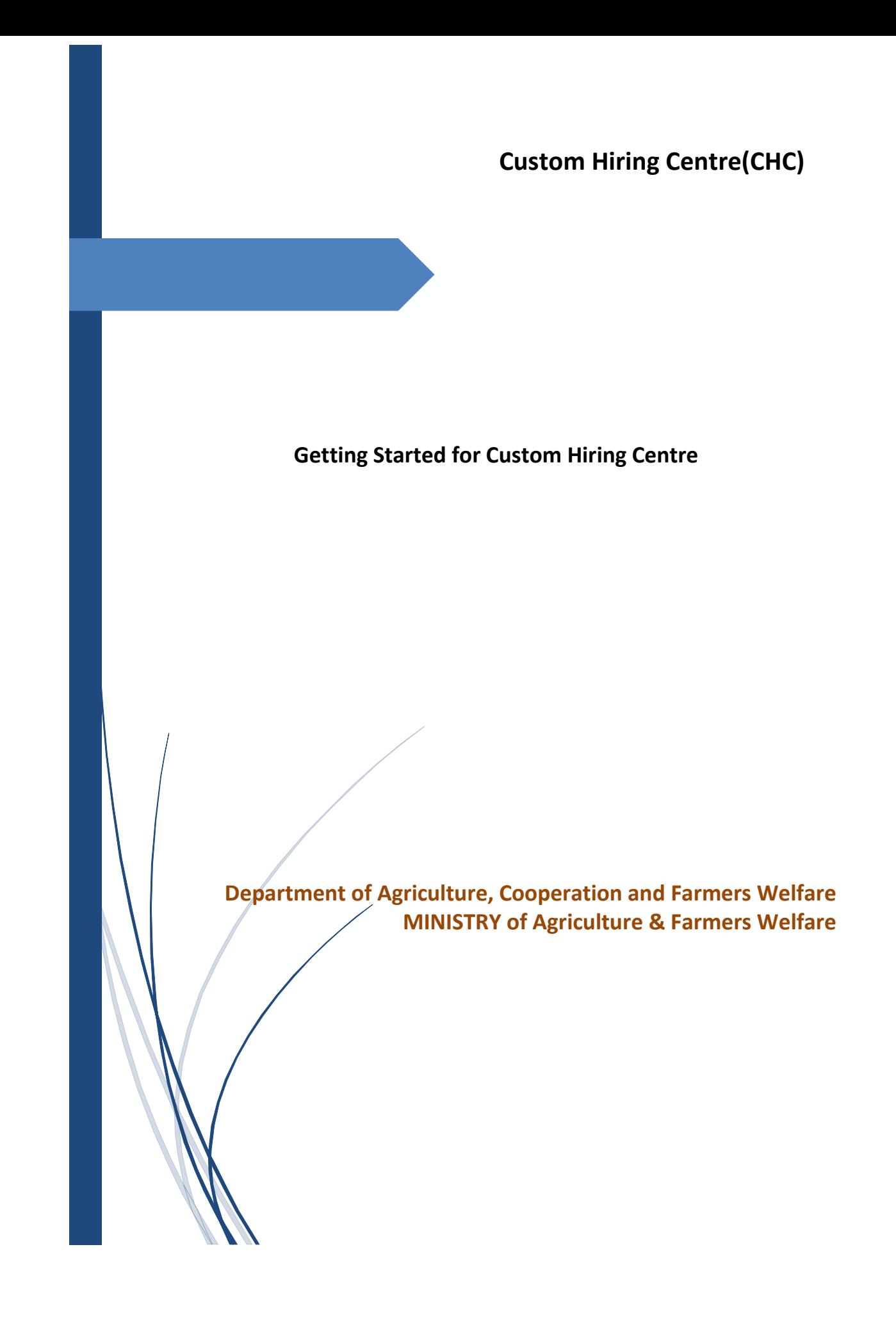

# **Contents**

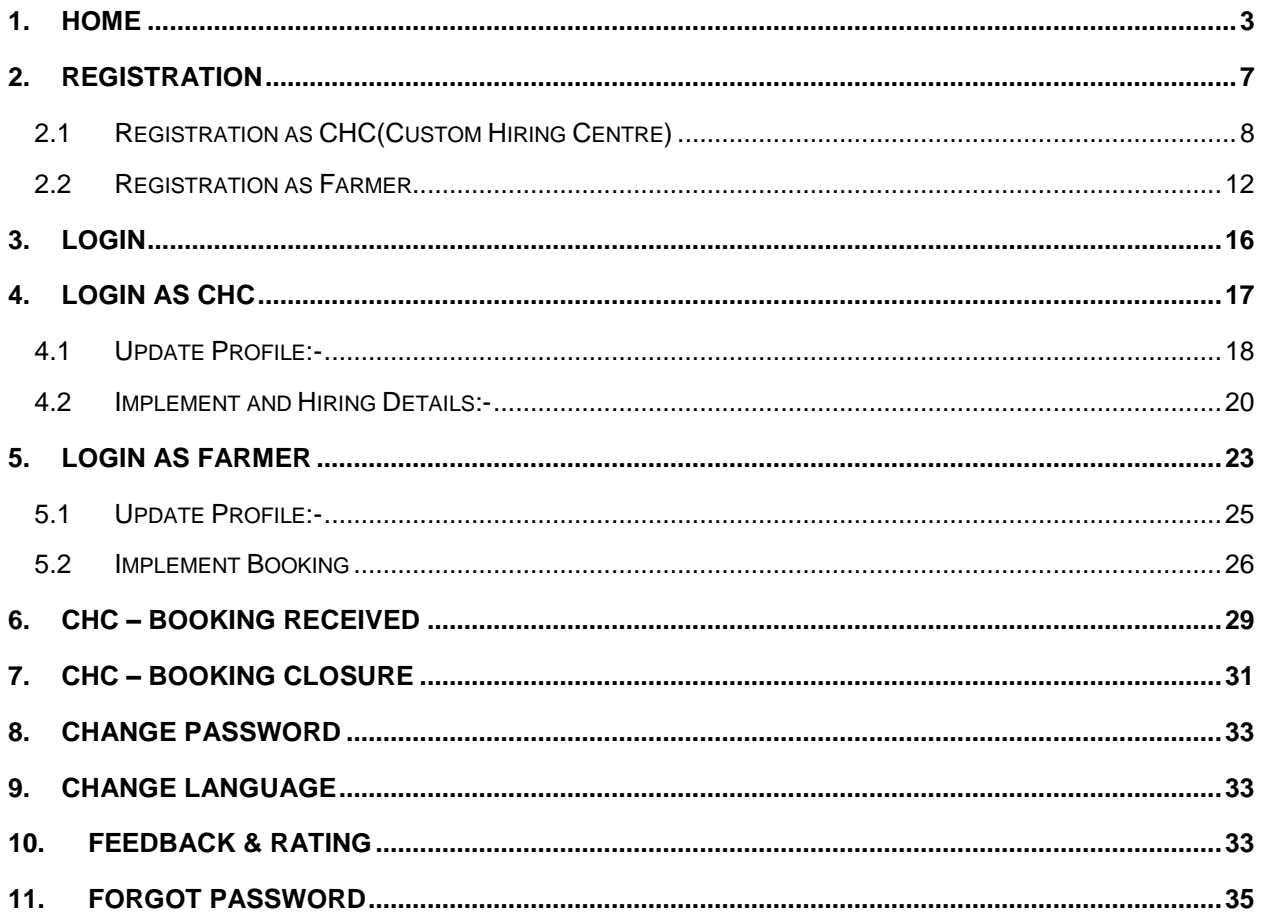

## <span id="page-2-0"></span>**1. Home**

Open the CHC App in device to access the application, home page will appear as shown in figure below:

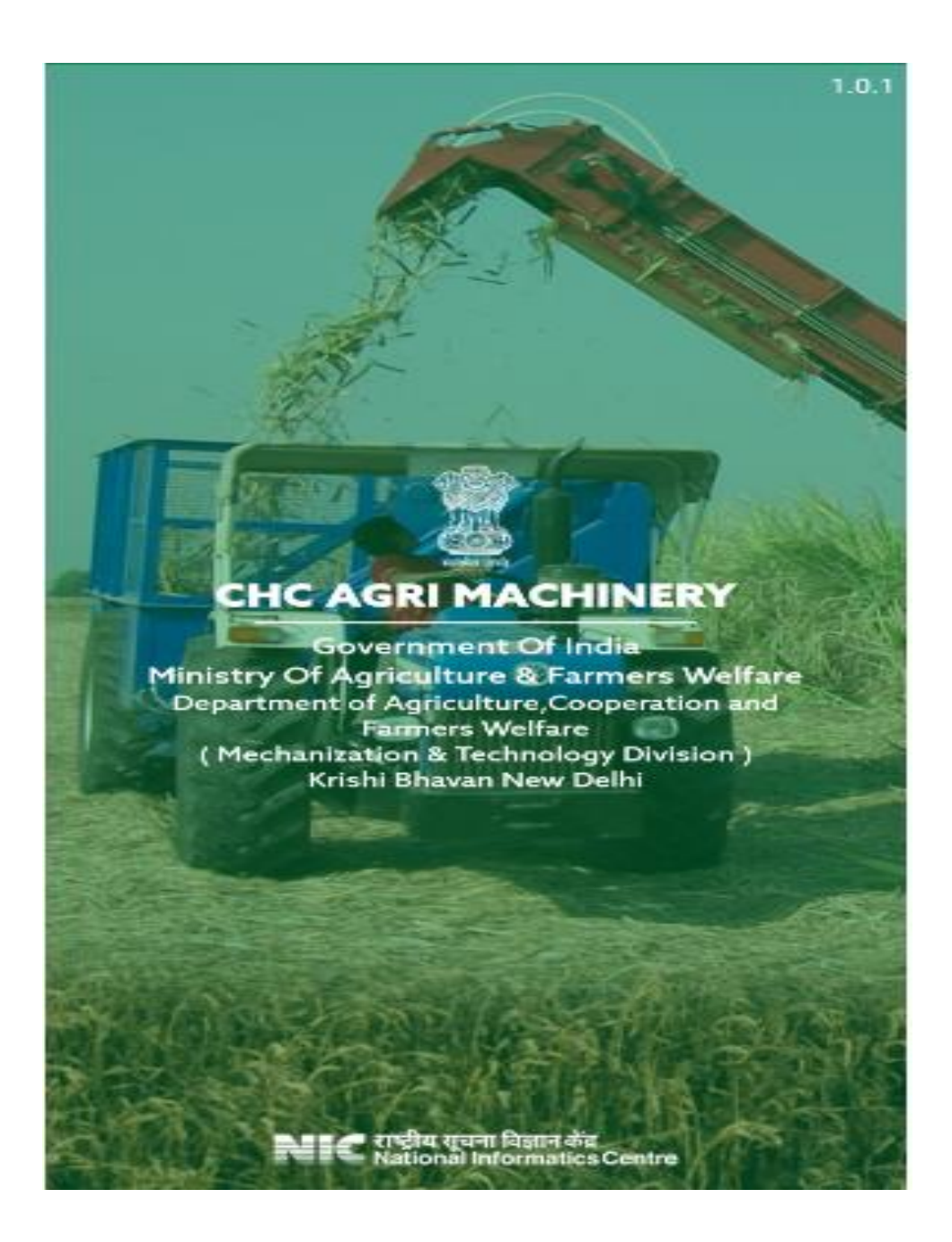

Then page will redirect to the "Choose Language" screen.

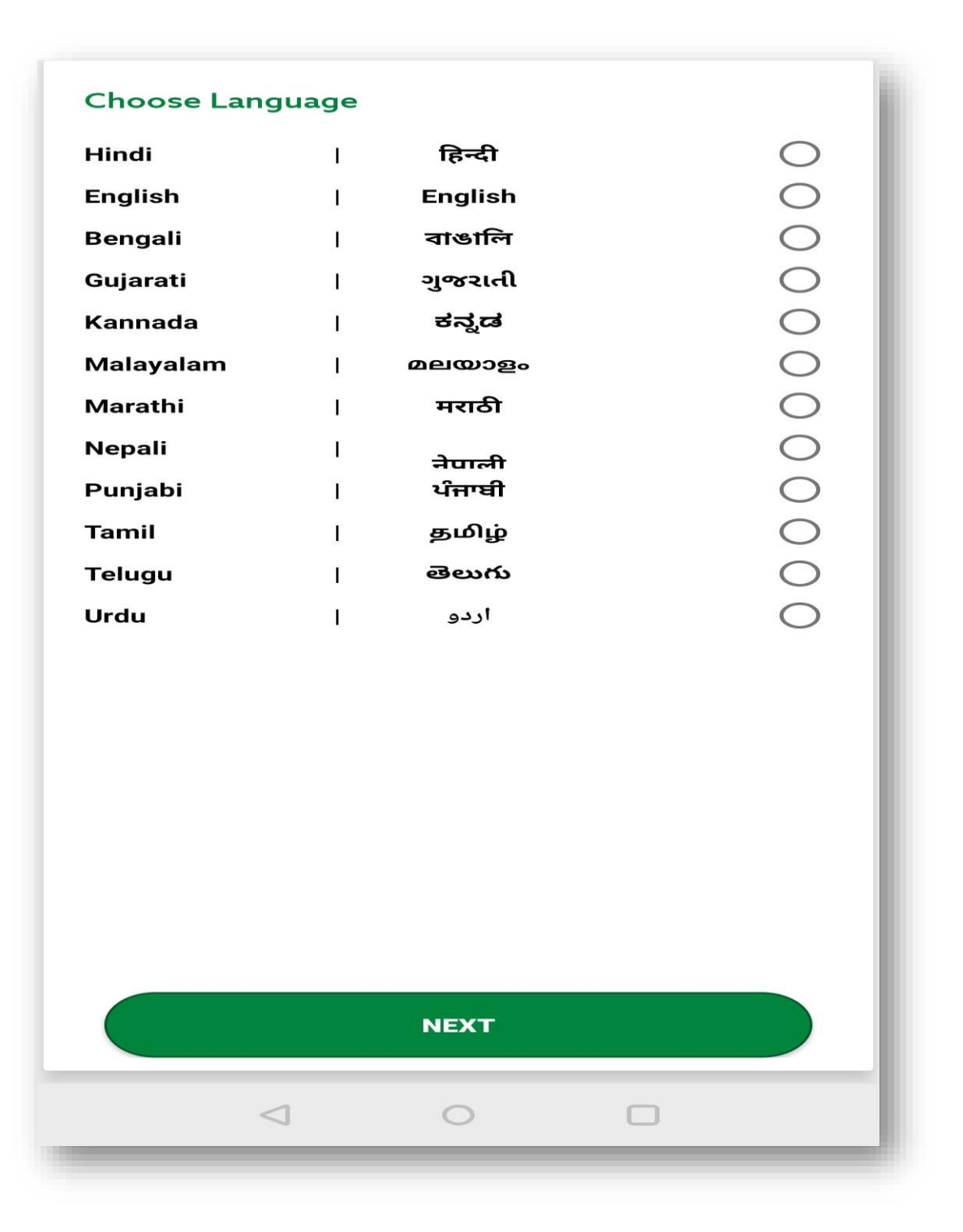

➢ Choose the Language and click on "Next" Button.

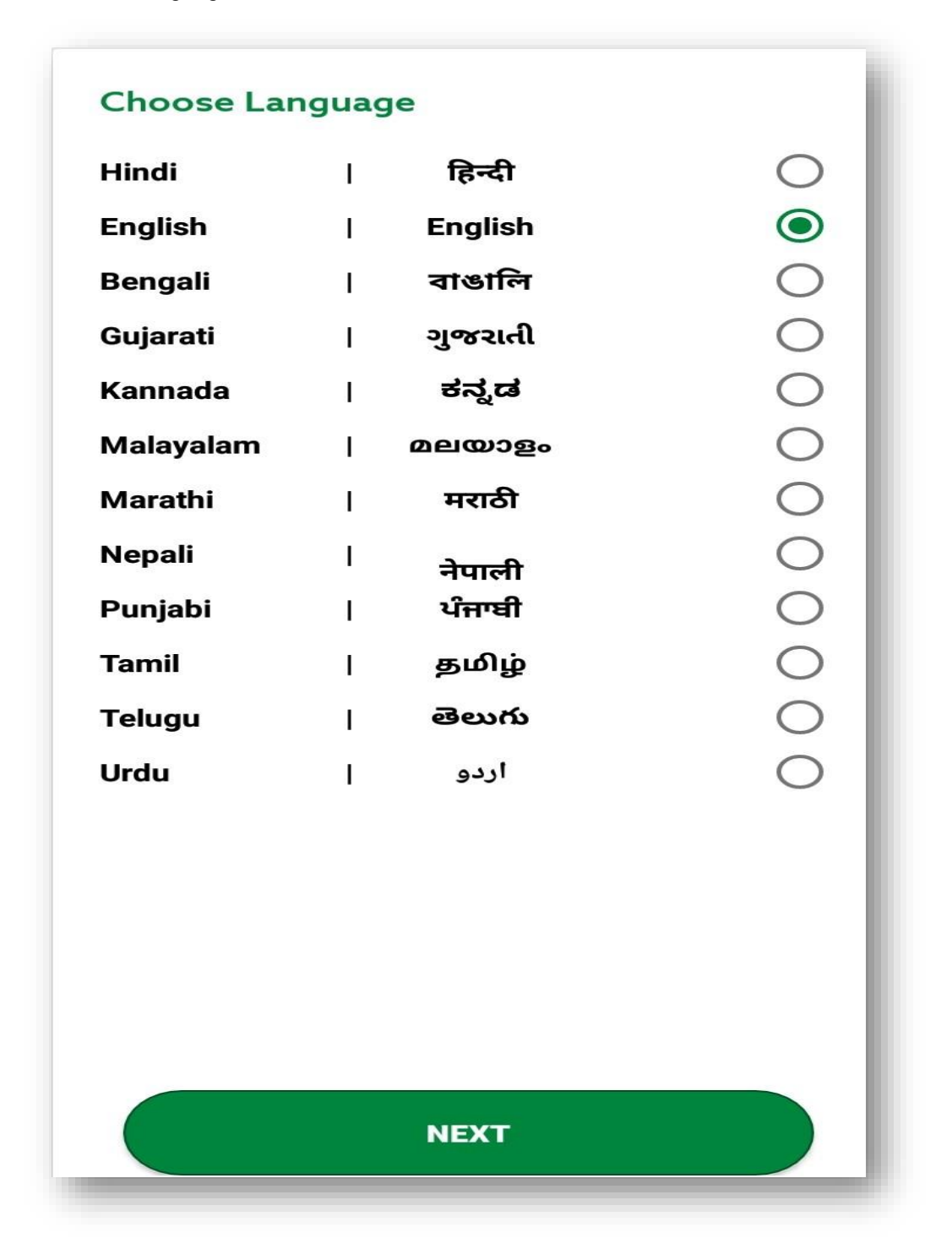

➢ Login and Registration screen will display.

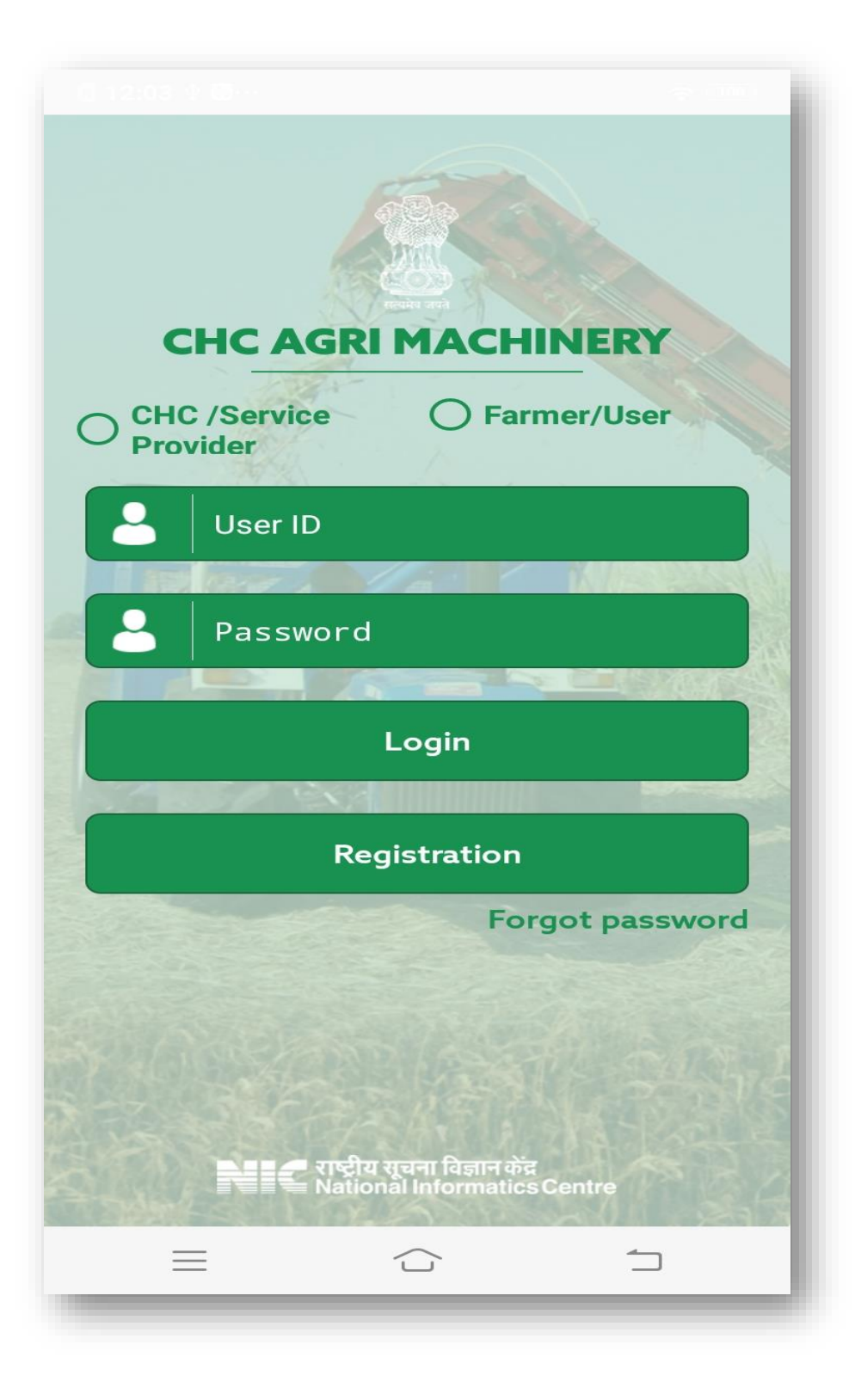

# <span id="page-6-0"></span>**2. Registration**

To register the account, click on "Registration", following screen will display.

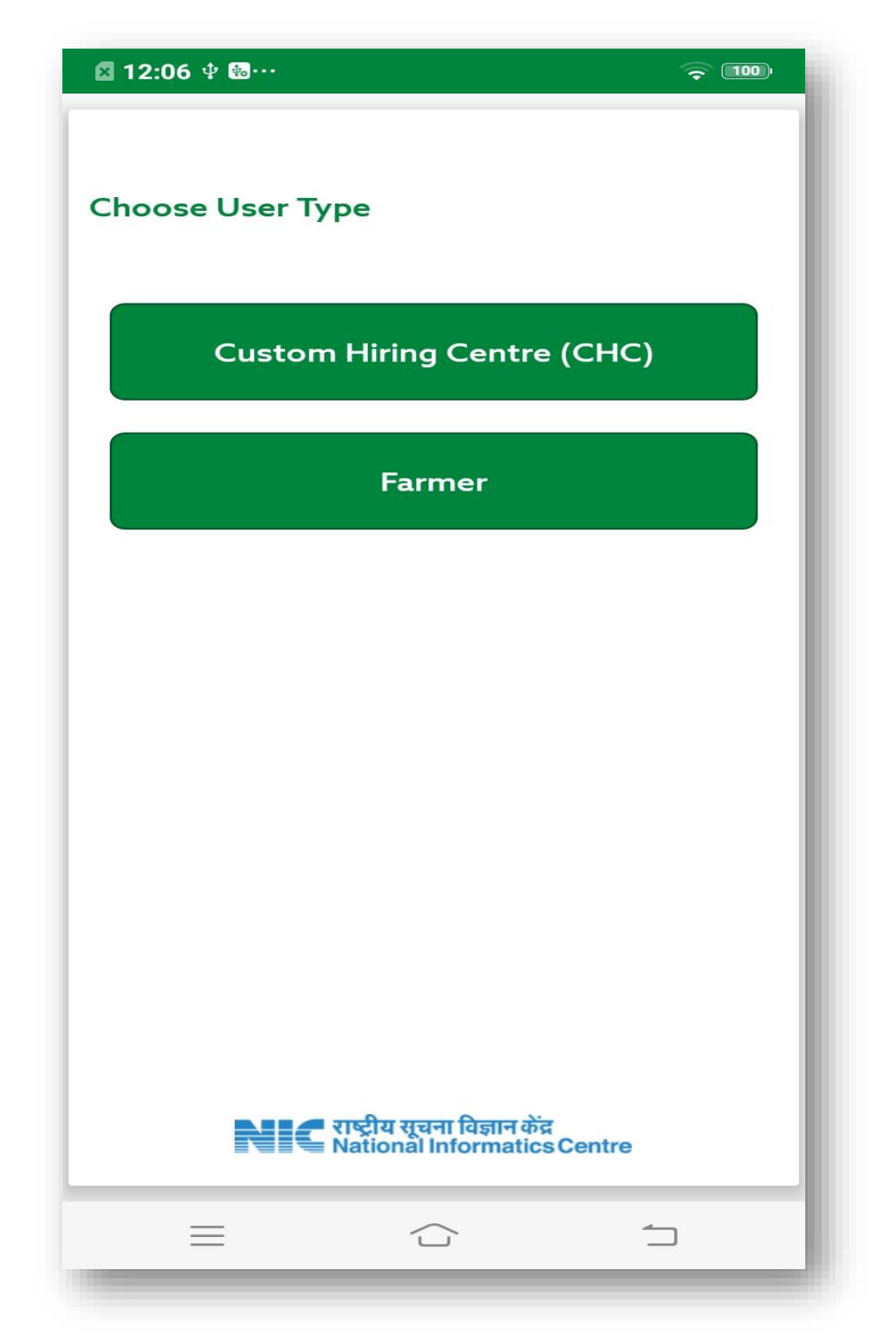

Here registration can be done for two types of User, one is Custom Hiring Centre (CHC) and other is Farmer.

➢ Choose User Type

# <span id="page-7-0"></span>**2.1 Registration as CHC(Custom Hiring Centre)**

➢ Click on Custom Hiring Centre(CHC), Registration form will display as shown in below figure:-

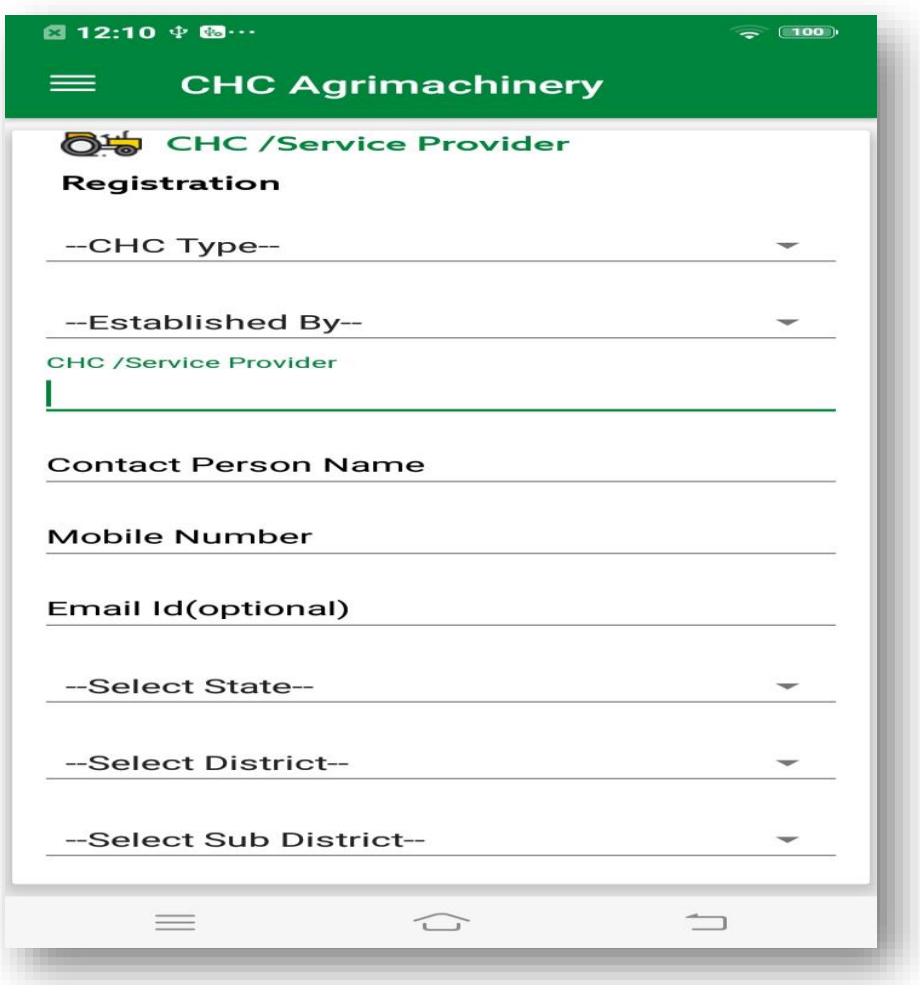

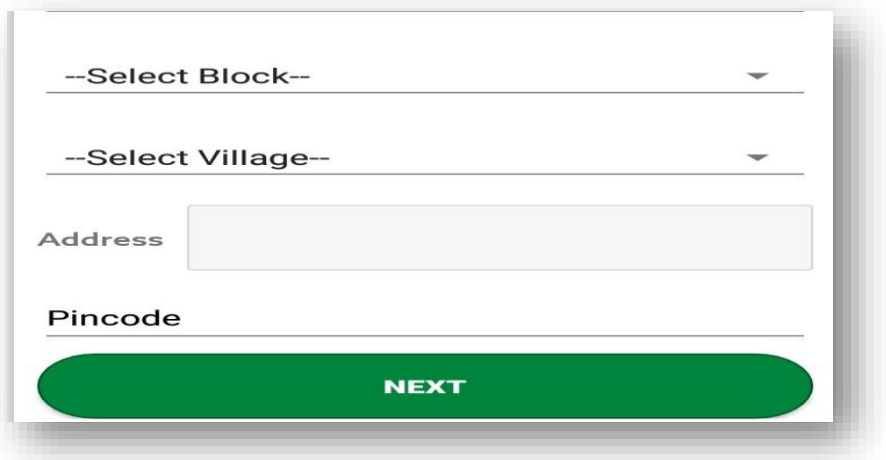

- ➢ Select CHC Type
- ➢ Select Established by
- ➢ Enter CHC/Service Provider
- ➢ Enter Contact Person Name
- ➢ Enter Mobile Number. On entered Mobile No, OTP will be received.
- ➢ Enter OTP
- ➢ Select State
- ➢ Select District
- ➢ Select Sub District
- ➢ Select Block
- ➢ Select Village
- ➢ Enter Address
- ➢ Enter Pincode
- ➢ Click on "NEXT" button, next screen will be display.

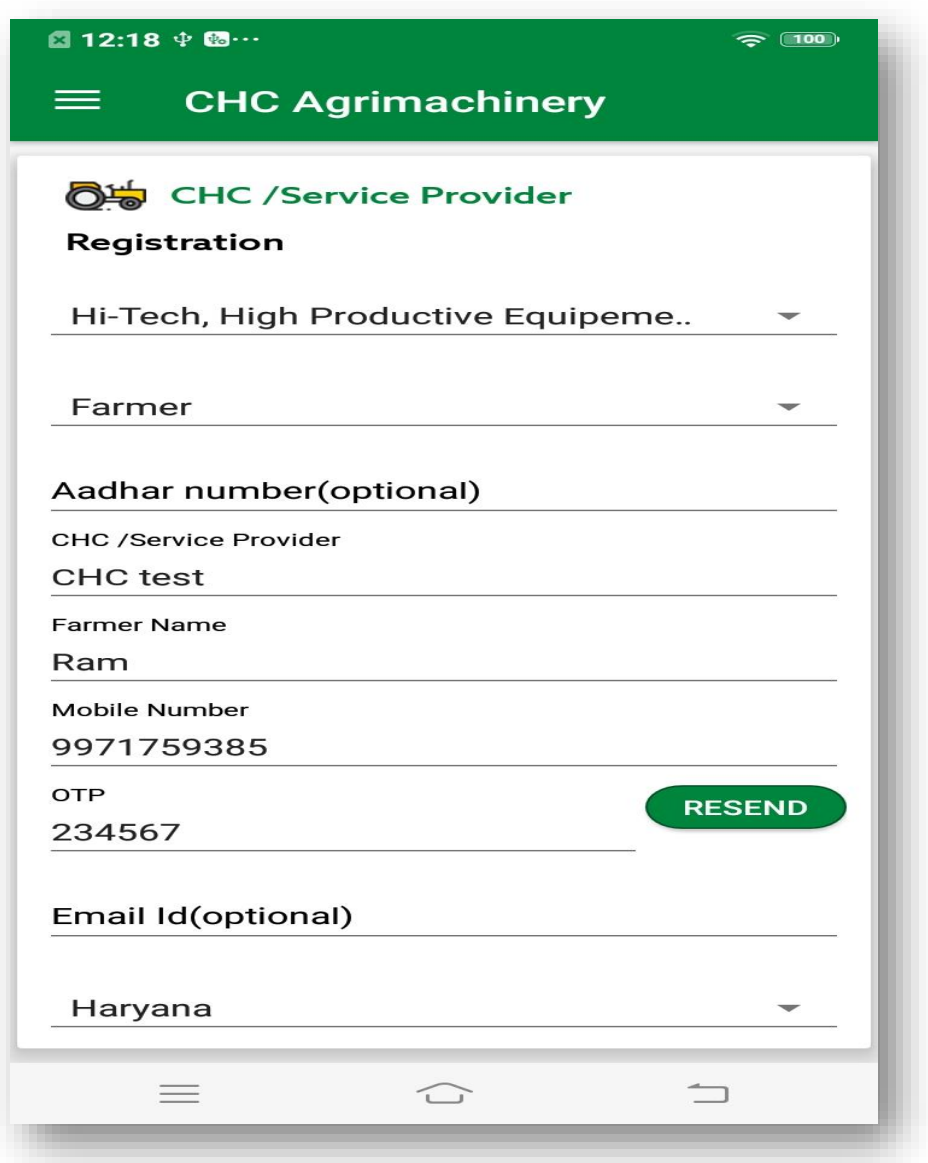

- ➢ Select Photo
- ➢ Select Establishment year and month
- ➢ Select ID proof
- ➢ Upload ID Proof
- ➢ Select Under Scheme
- ➢ Click on Check Box of "I accept the terms of the agreement".

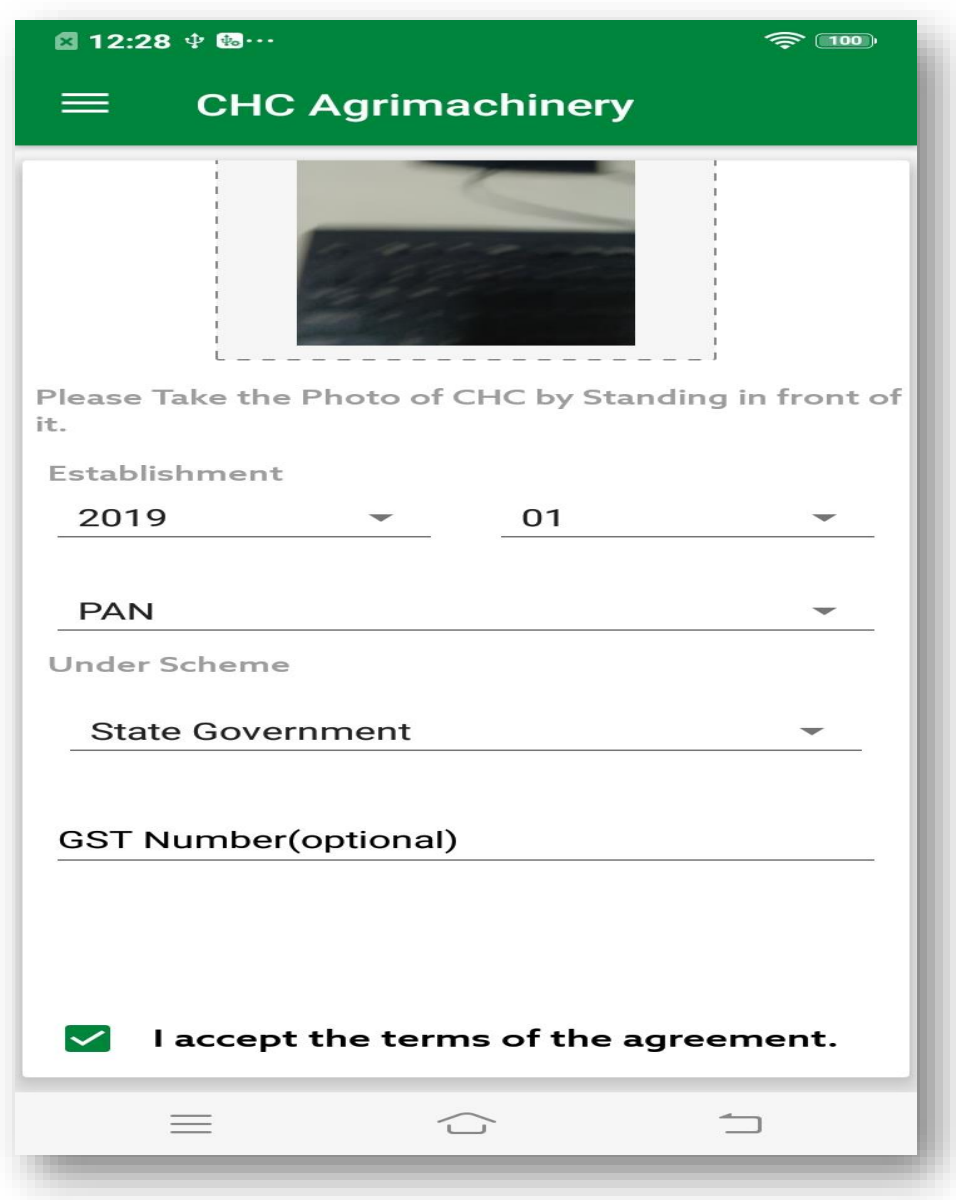

➢ Click on Submit Button, Information Pop up will display which will show User ID and password will be your entered Mobile Number.

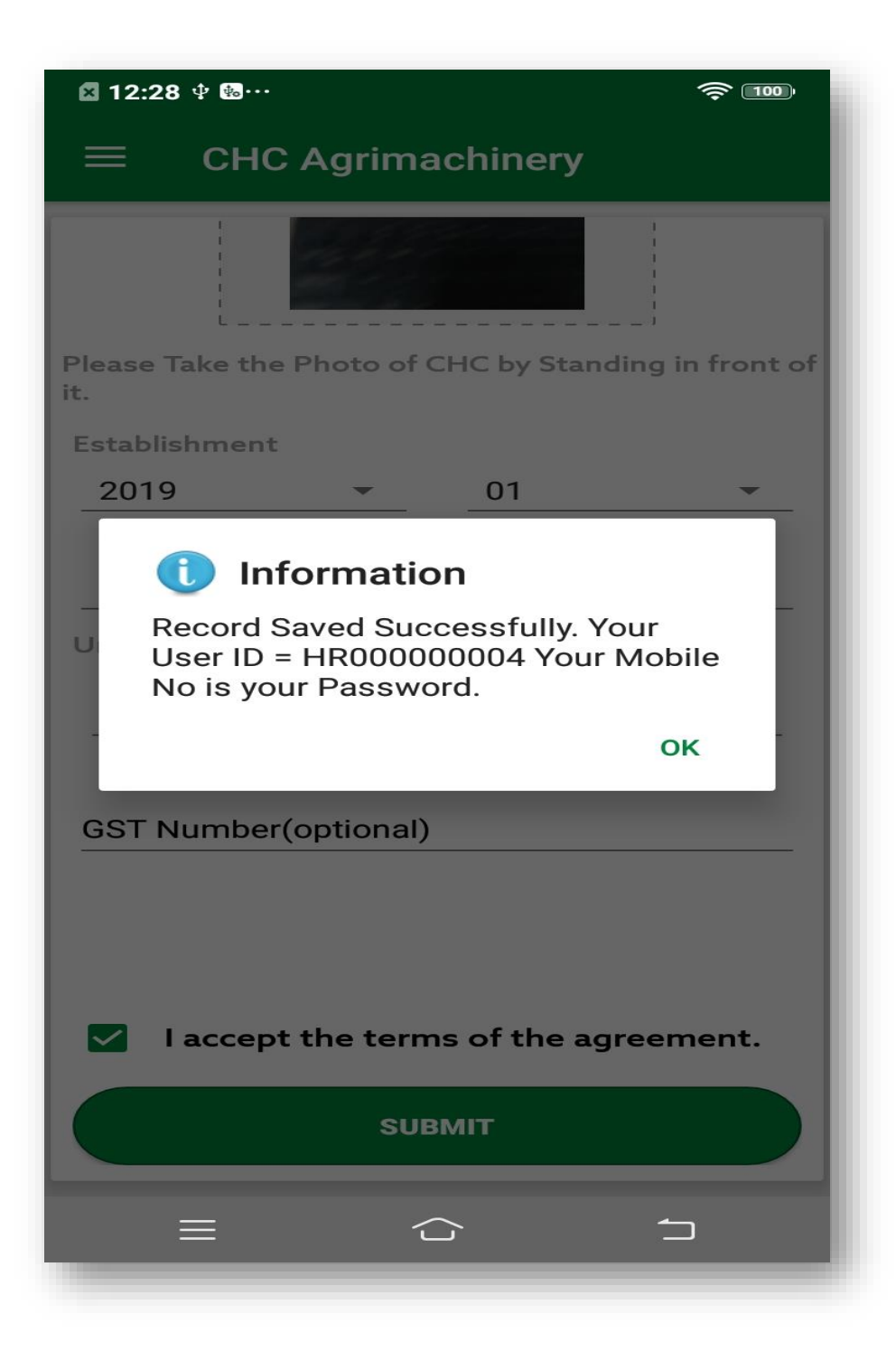

**Note: -** For one mobile number you can register only once.

# <span id="page-11-0"></span>**2.2 Registration as Farmer**

➢ Click on Farmer, Registration form will display as shown in below figure:-

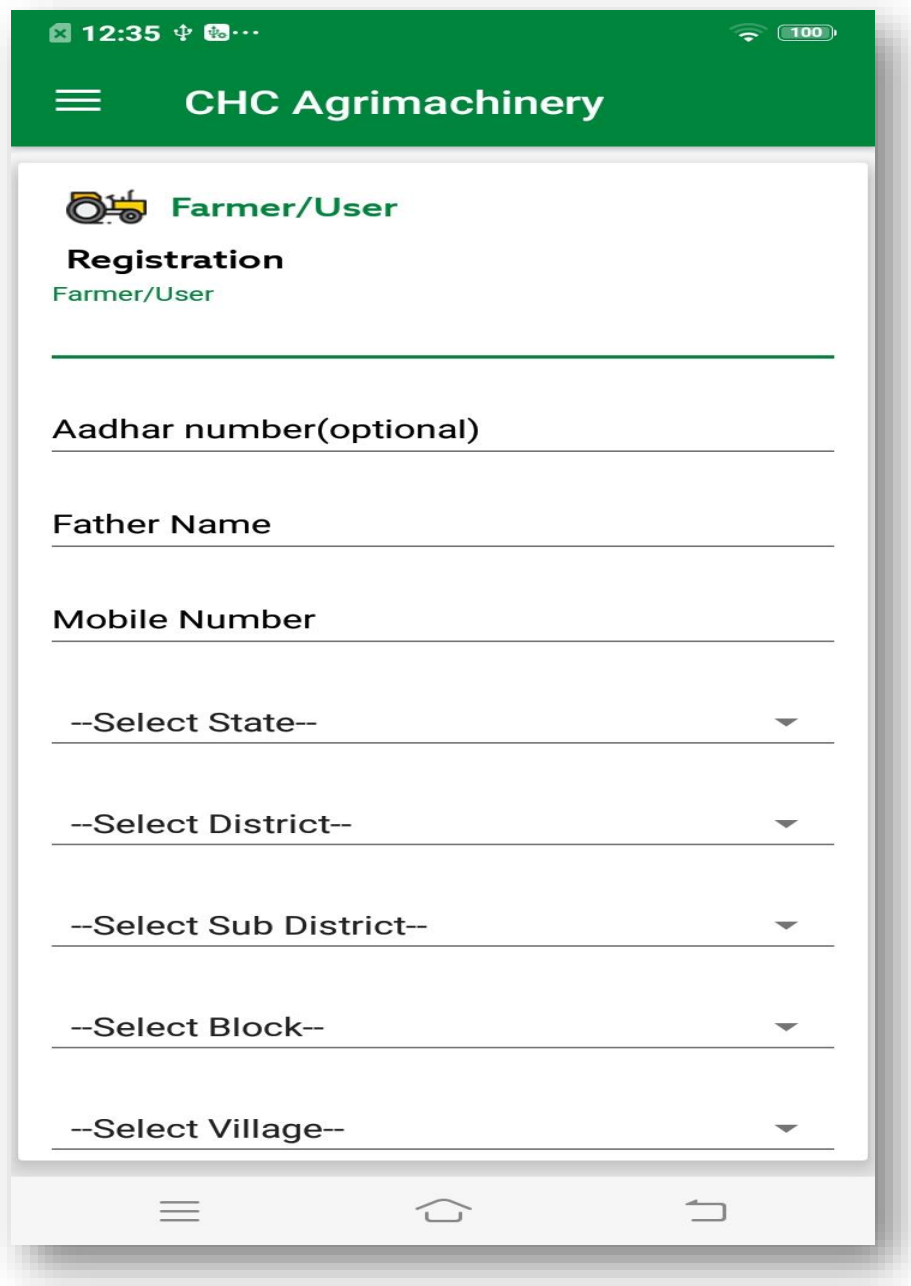

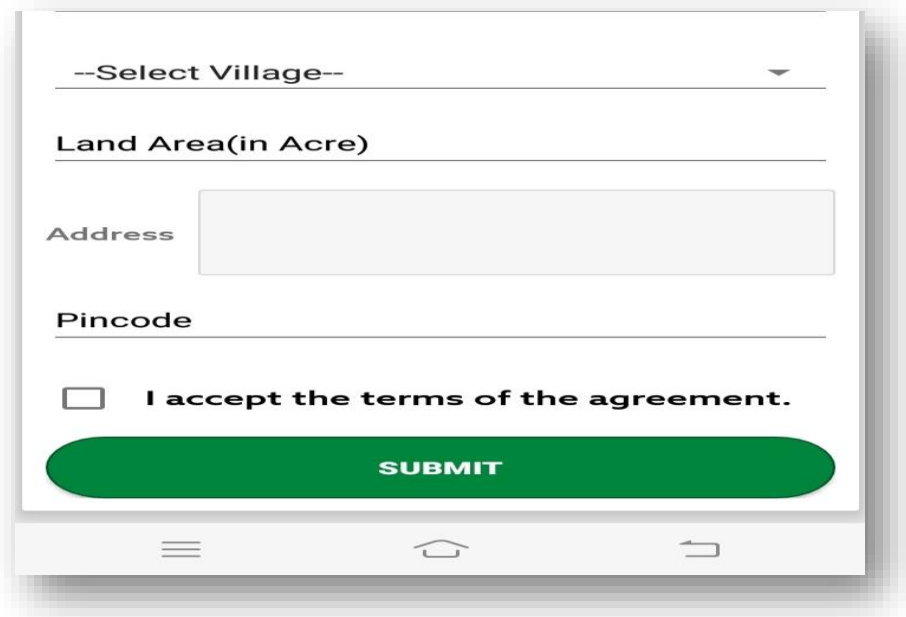

- ➢ Enter Farmer/User Name
- ➢ Enter Father Name
- ➢ Enter Mobile Number. On entered Mobile No, OTP will be received.
- ➢ Enter OTP
- ➢ Select State
- ➢ Select District
- ➢ Select Sub District
- ➢ Select Block
- ➢ Select Village
- ➢ Enter Land Area(In Acre)
- ➢ Enter Address
- ➢ Enter Pincode
- ➢ Click on Check Box of "I accept the terms of the agreement".

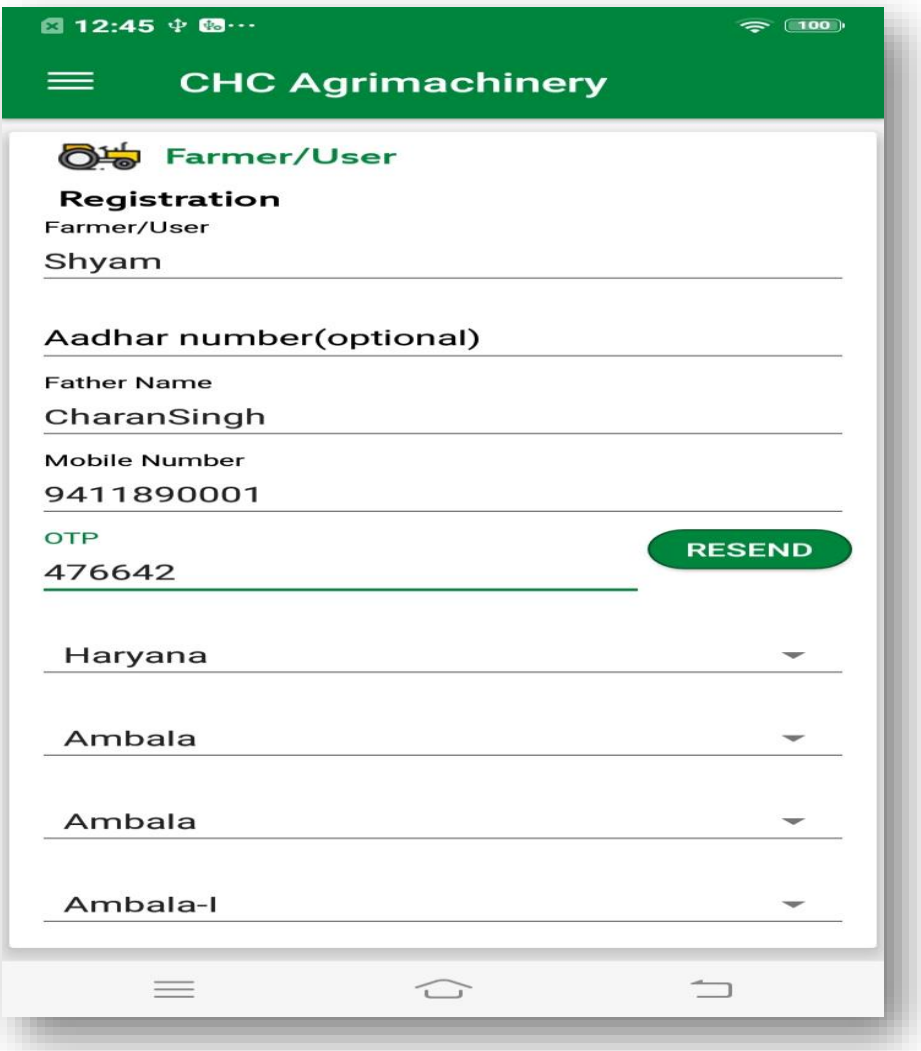

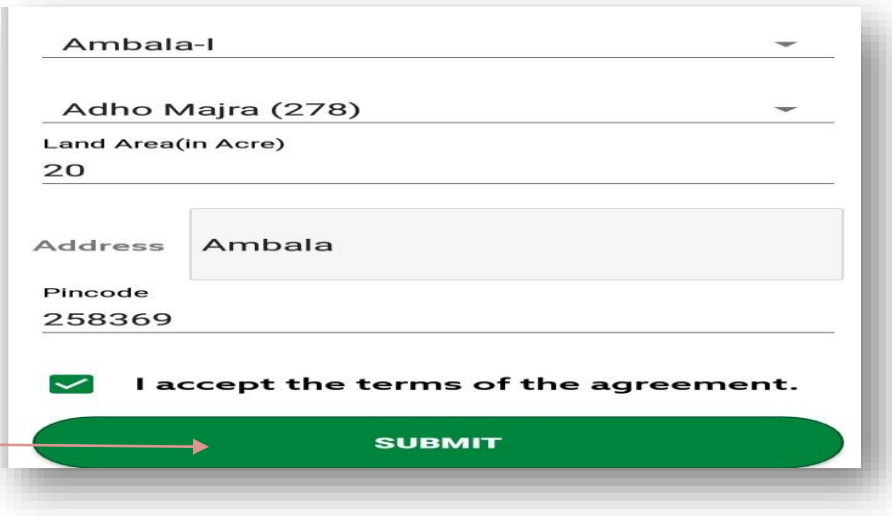

➢ Click on Submit Button, Information Pop up will display which will show User ID and password will be your entered Mobile Number.

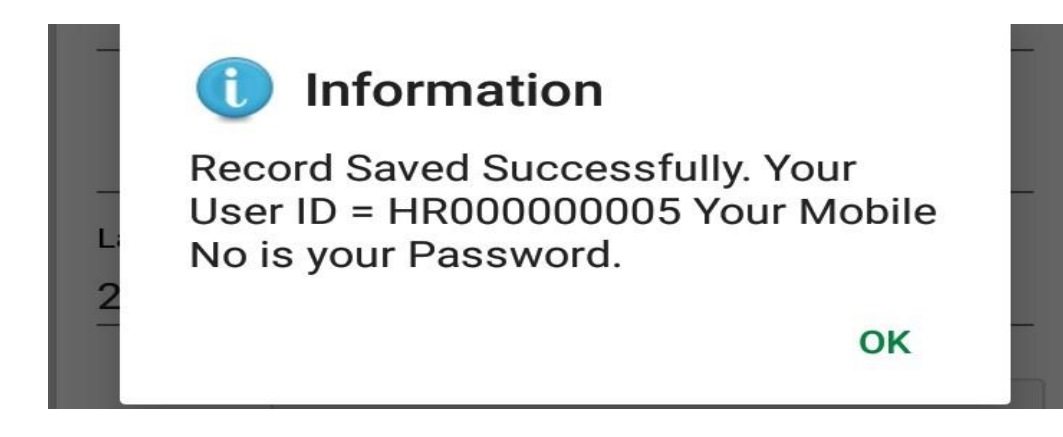

# <span id="page-15-0"></span>**3. Login**

Login can be done for two types of User, one is Custom Hiring Centre and other is Farmer.

- ➢ Select User Type, If user is selected as "CHC/Service Provider" then three CHC Types will display i.e. Farmer, Society and Entrepreneur
- ➢ In case of CHC user, select CHC Type
- ➢ Enter User ID
- ➢ Enter Password

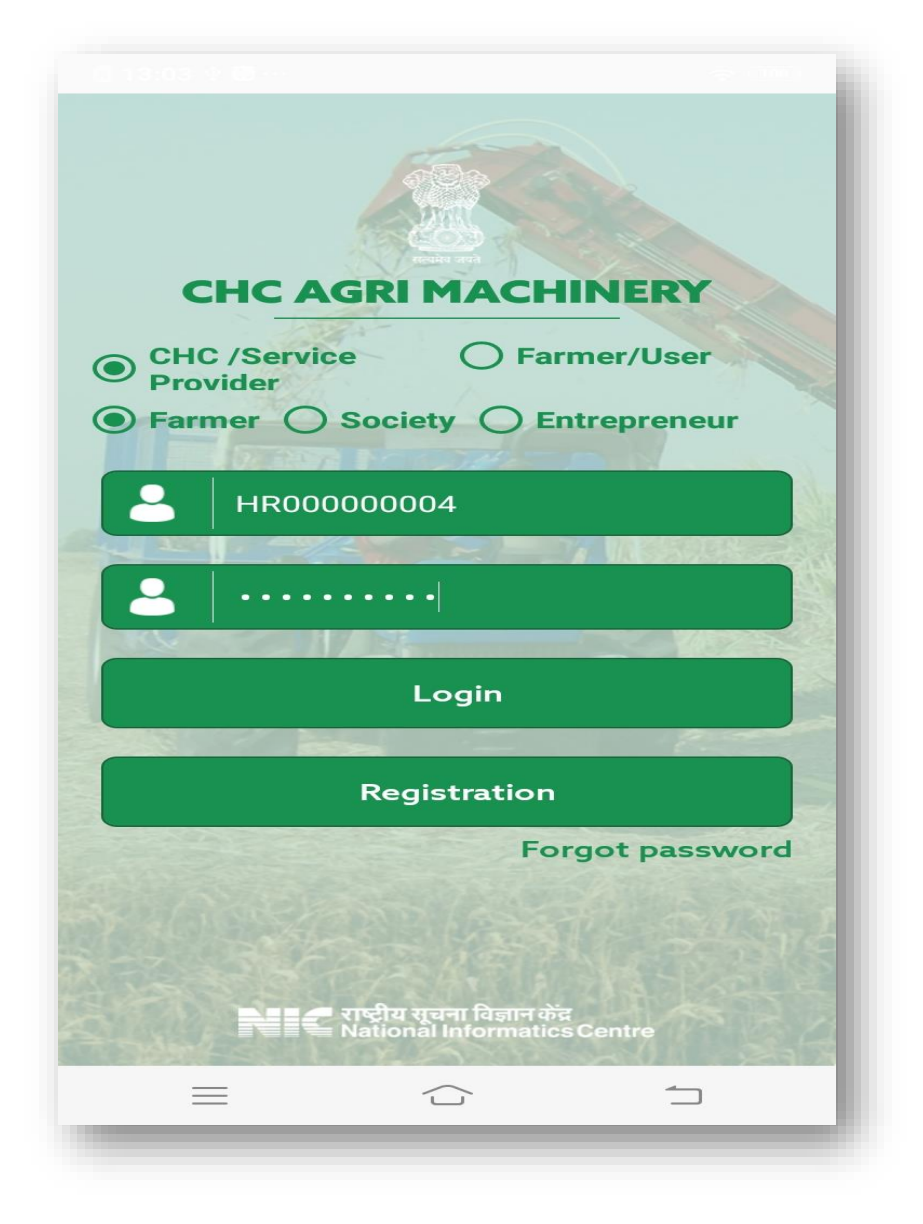

**Note: -** While doing registration of CHC, if "Established By" is selected as Farmer then CHC will select CHC type as Farmer at login time, if "Established By" is selected as PACS, Other than PACS, FPO, SHG, Registered Farmer Group then CHC will select CHC type as "Society" and if "Established By" is selected as "Entrepreneur" then CHC will select CHC type as "Entrepreneur".

# <span id="page-16-0"></span>**4. Login as CHC**

After login as CHC, CHC dashboard will display.

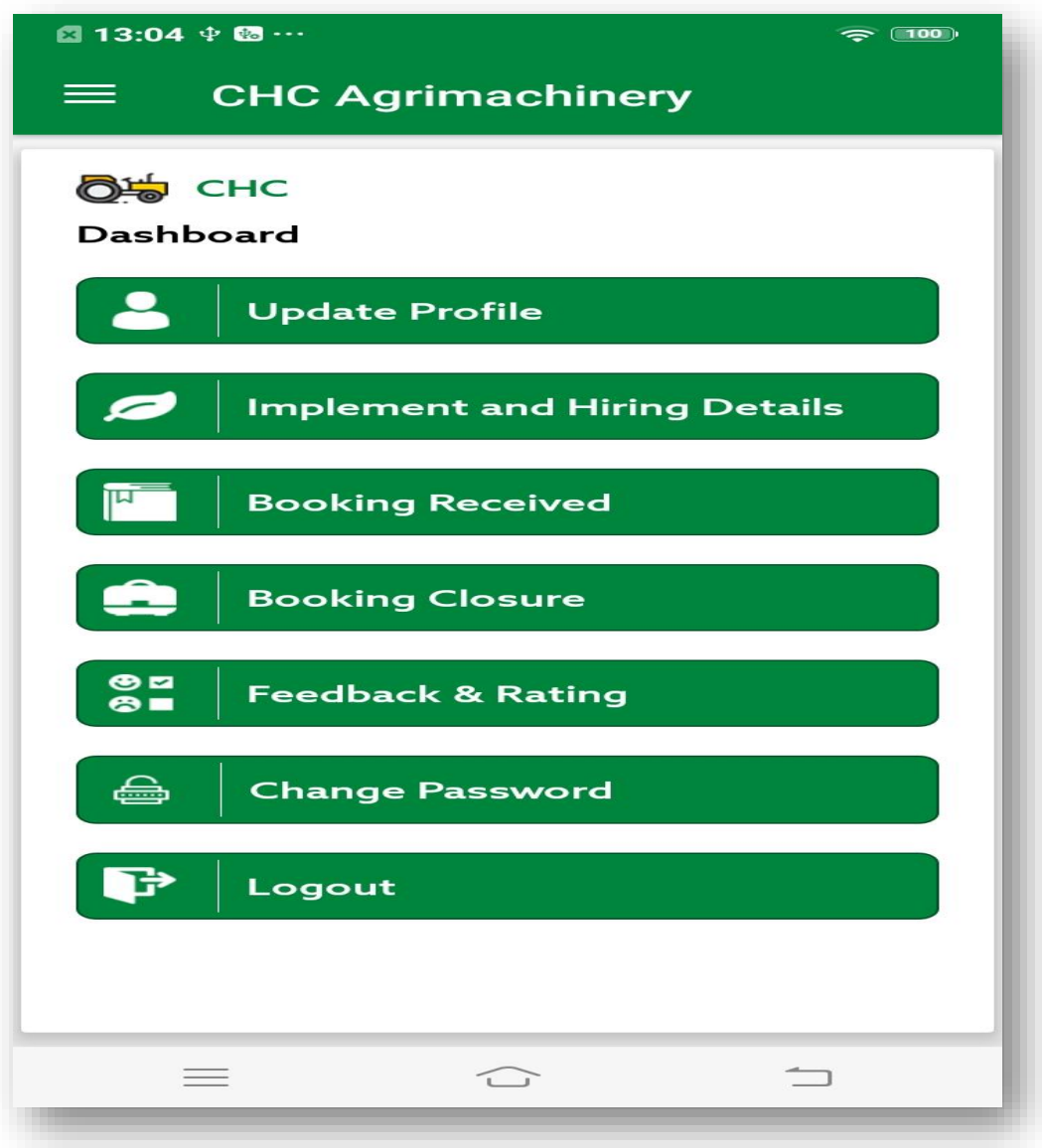

On click on navigation bar, following menu will display as shown in figure below:-

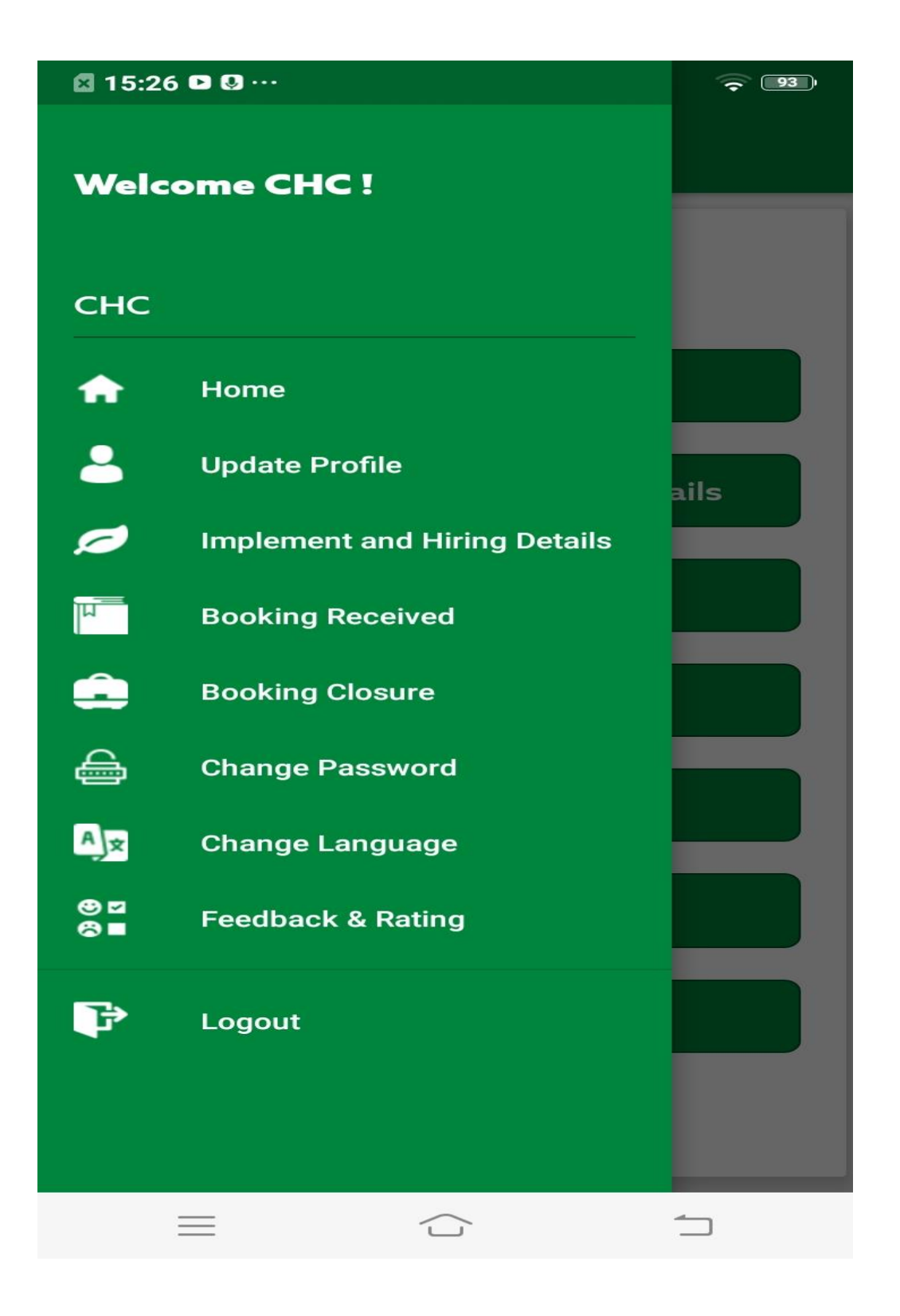

#### <span id="page-17-0"></span>**4.1 Update Profile:-**

Here user can update the some information like "Photo"& "Address".

➢ After edit details, click on "Update Profile" button.

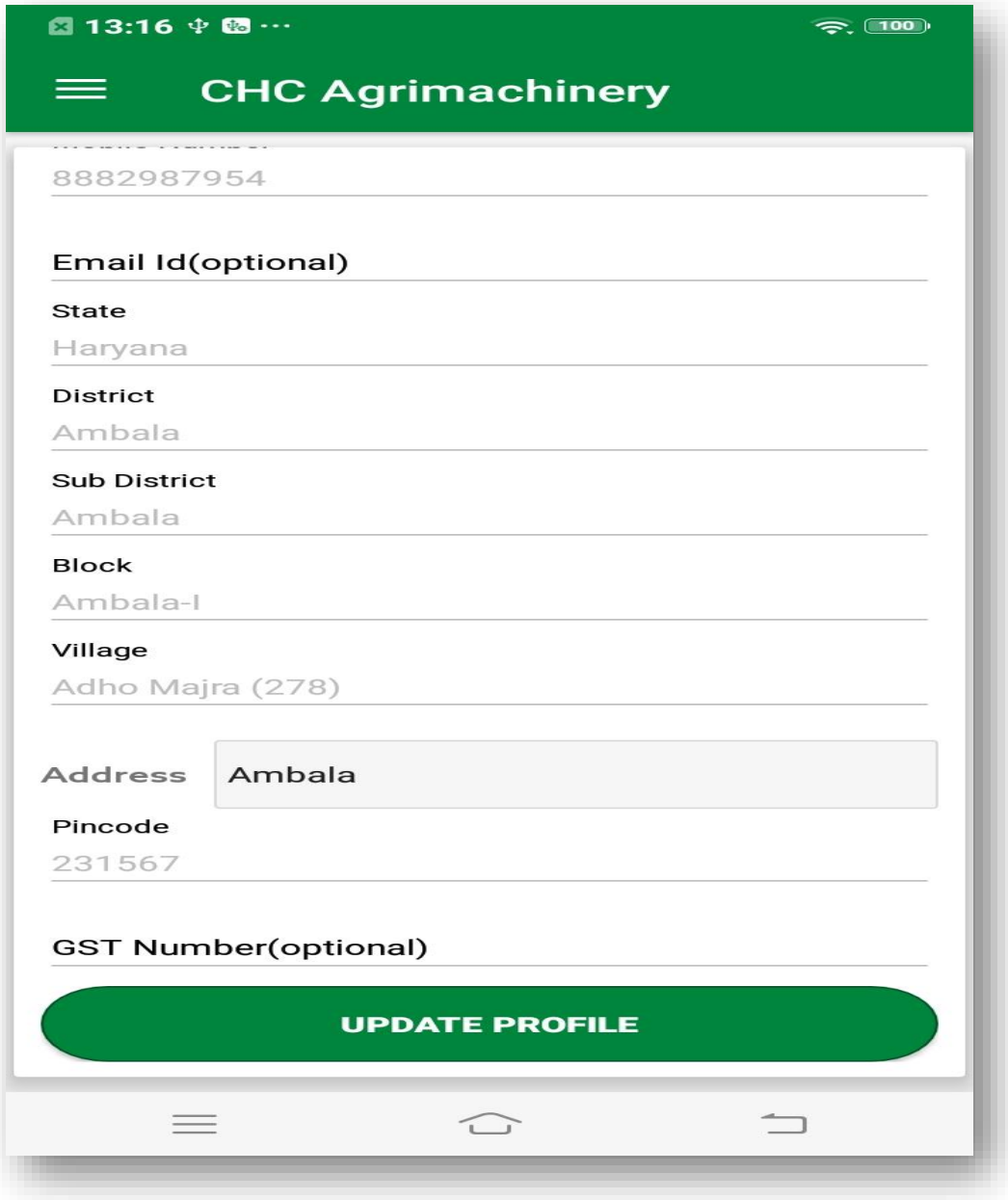

#### <span id="page-19-0"></span>**4.2 Implement and Hiring Details:-**

Here user will add implement detail and added implement details will also display.

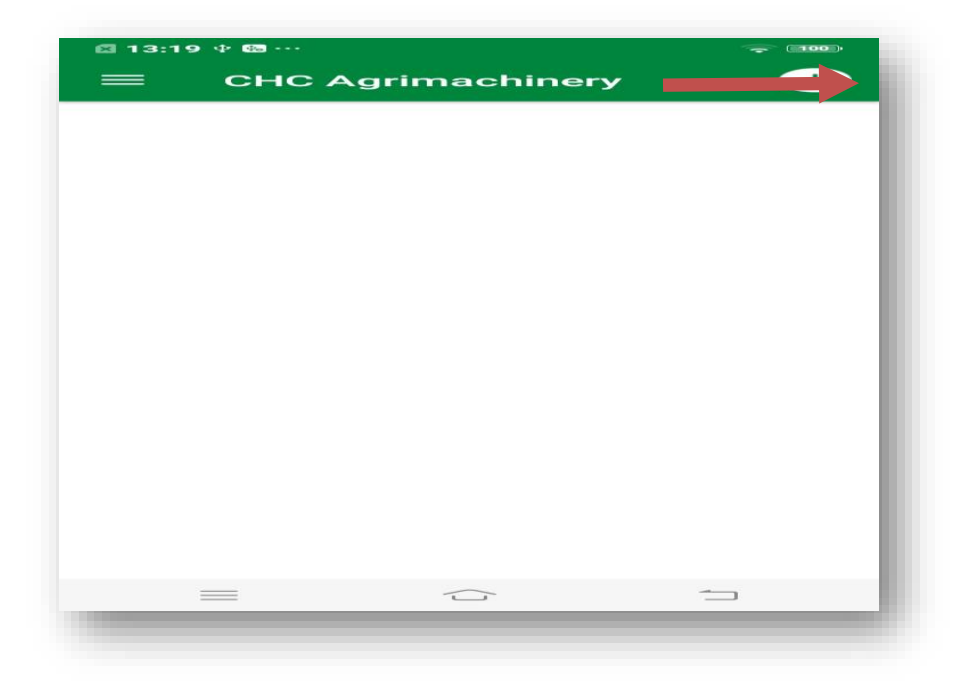

Click on plus (+) icon, to add details.

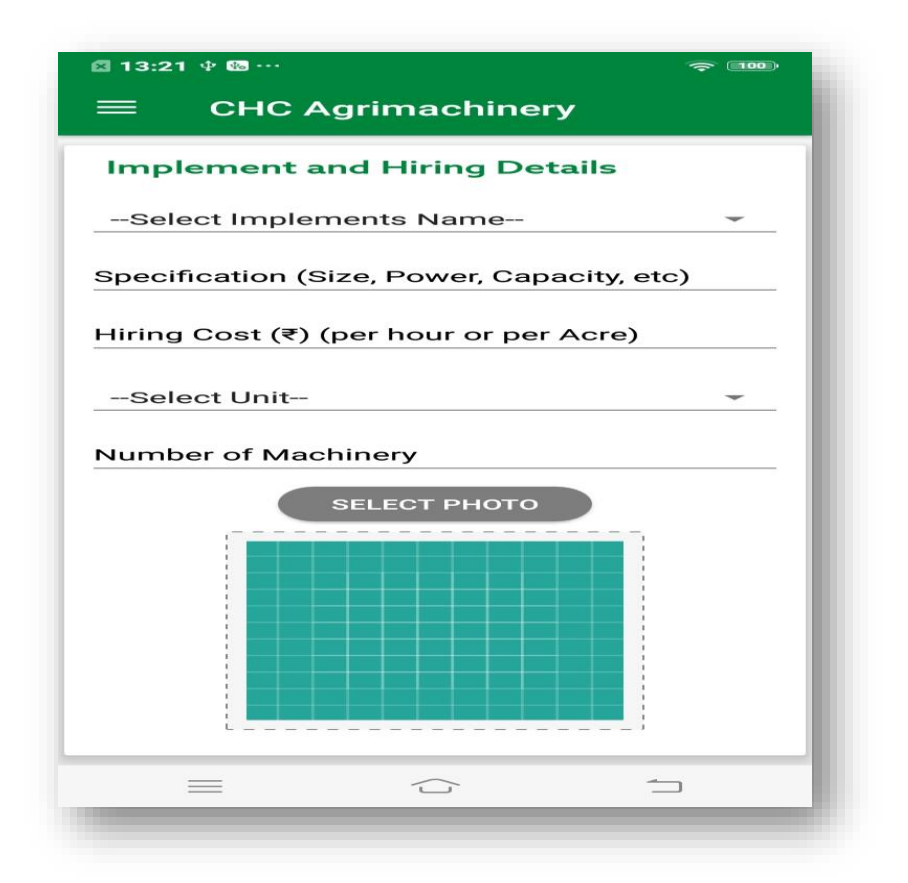

➢ Select Implement Name

- ➢ Enter Specification
- ➢ Enter Hiring Cost
- ➢ Select Unit
- ➢ Enter Number of Machinery
- ➢ Select Photo

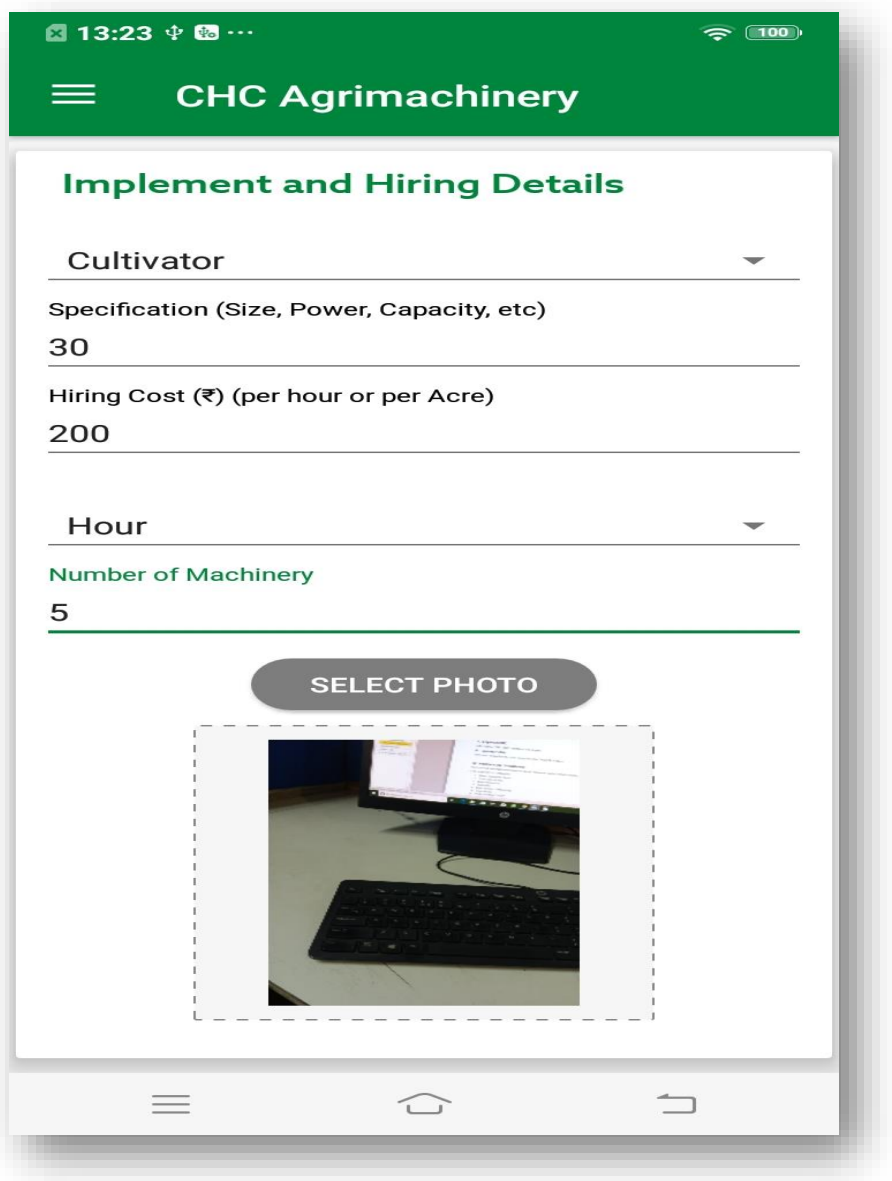

➢ Click on Submit button, details will get added.

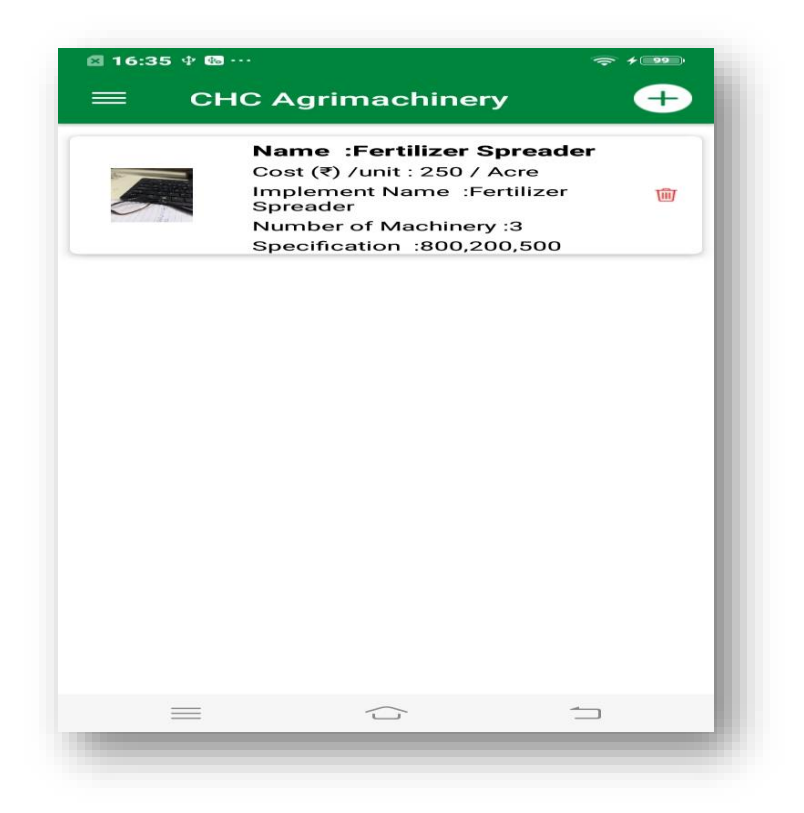

User can also update and delete the implement details.

➢ To update the details, click on detail. Edit the details and click on "Update Implement".

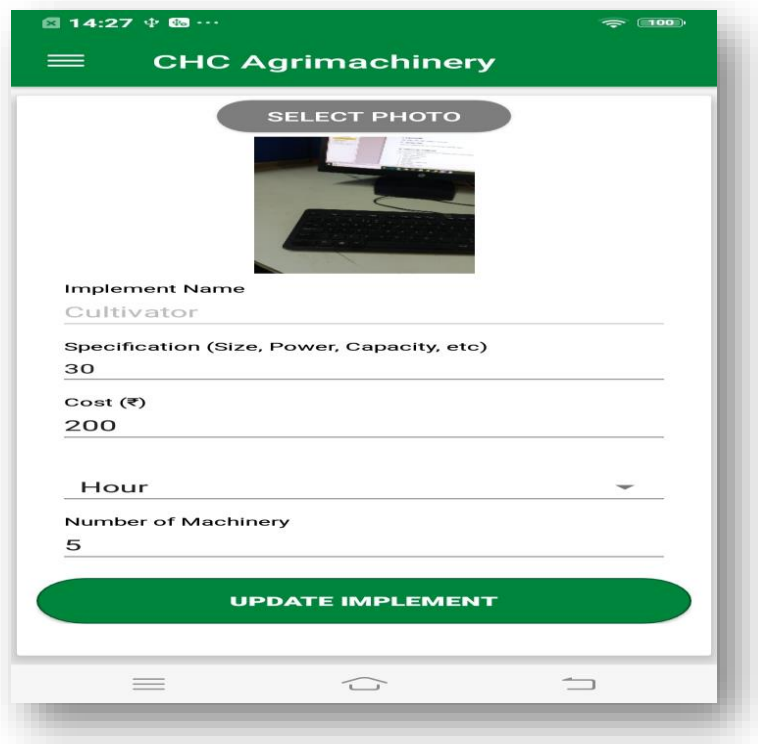

➢ To delete the implement details, click on delete icon.

## <span id="page-22-0"></span>**5. Login as Farmer**

After login as Farmer, Farmer dashboard will display.

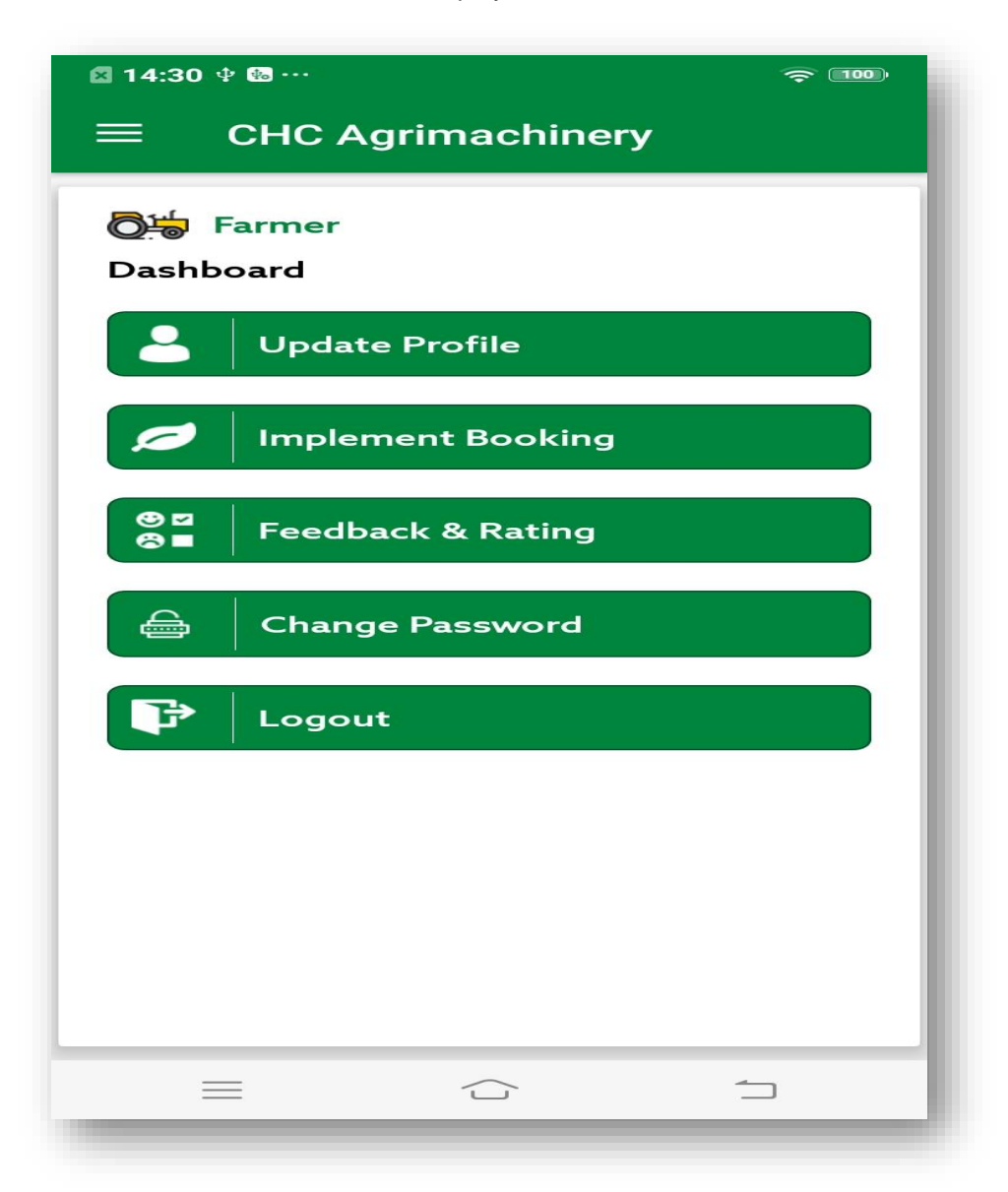

On click on navigation bar, following menu will display as shown in figure below: -

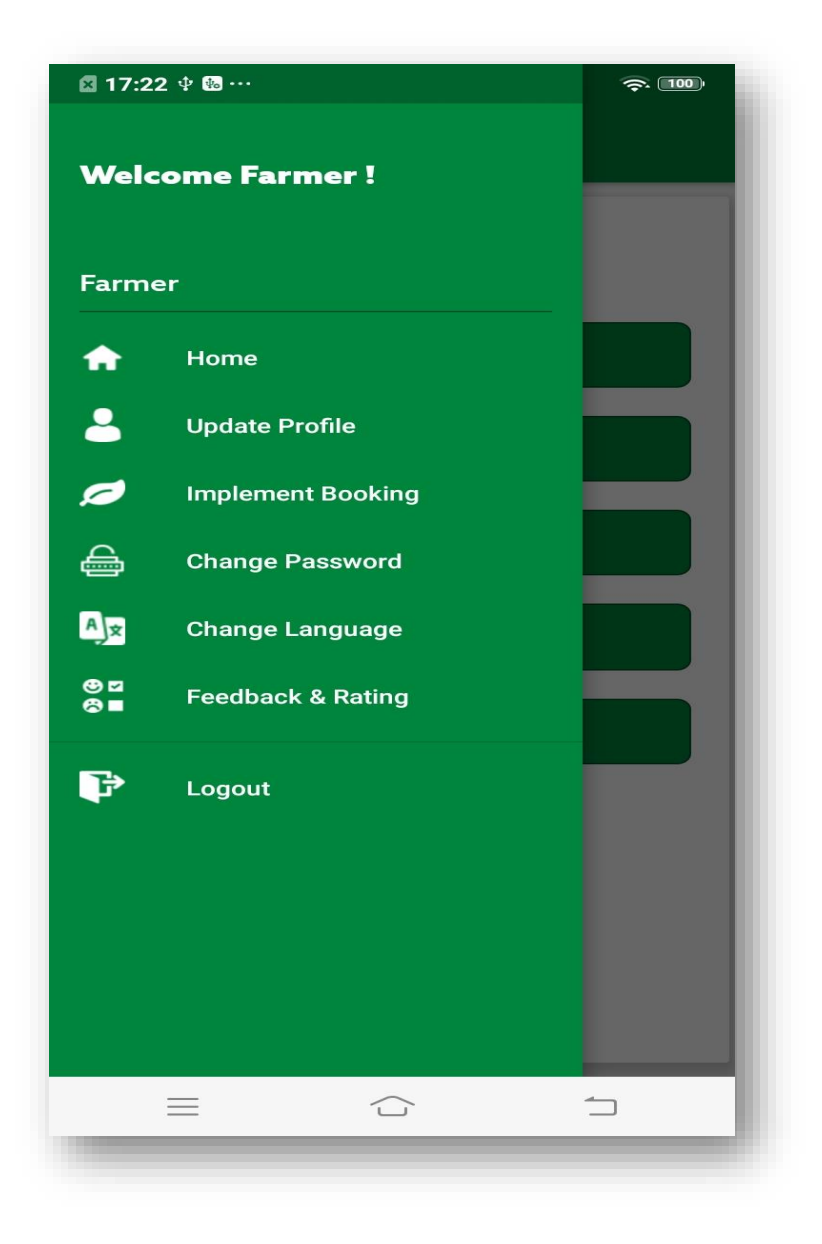

### <span id="page-24-0"></span>**5.1 Update Profile:-**

Here user can update the some information like Farmer/User Name, Father Name, Address and Pin Code.

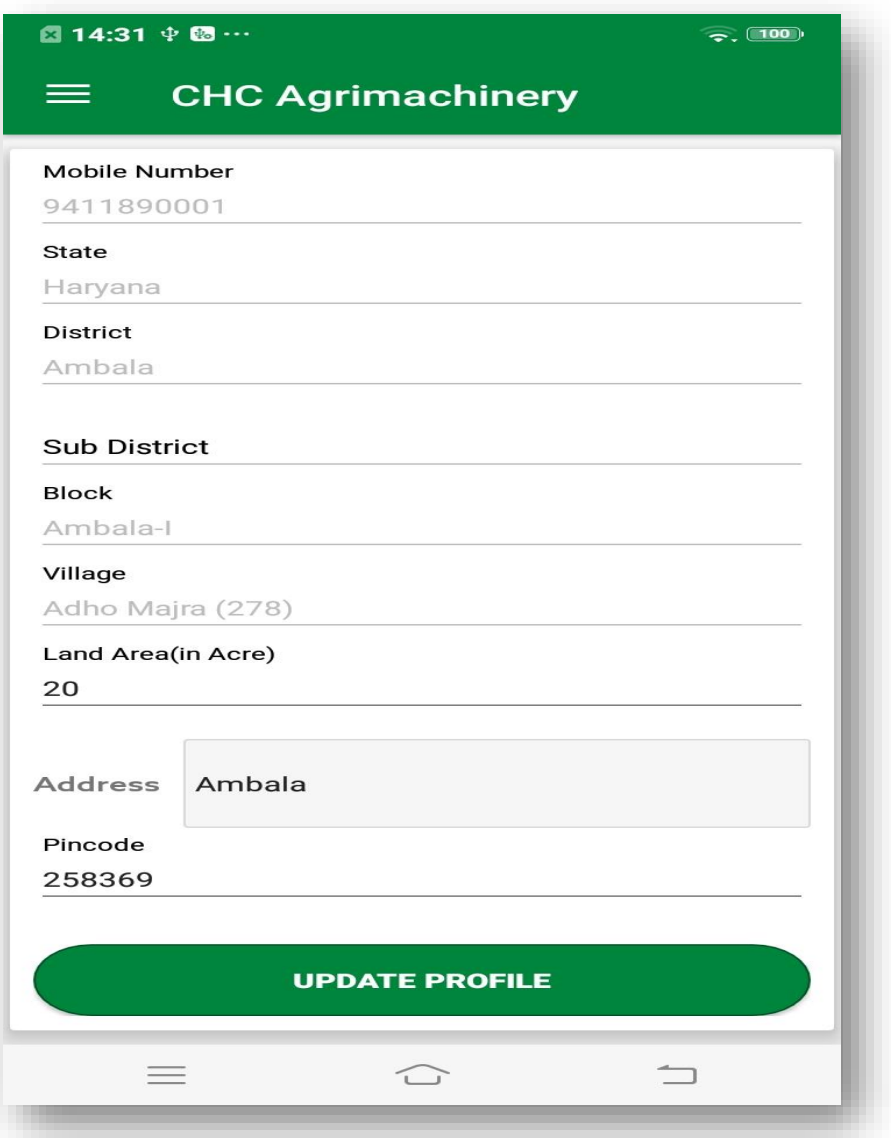

➢ Update the information and click on "Update Profile".

### <span id="page-25-0"></span>**5.2 Implement Booking**

Here user can book the implement.

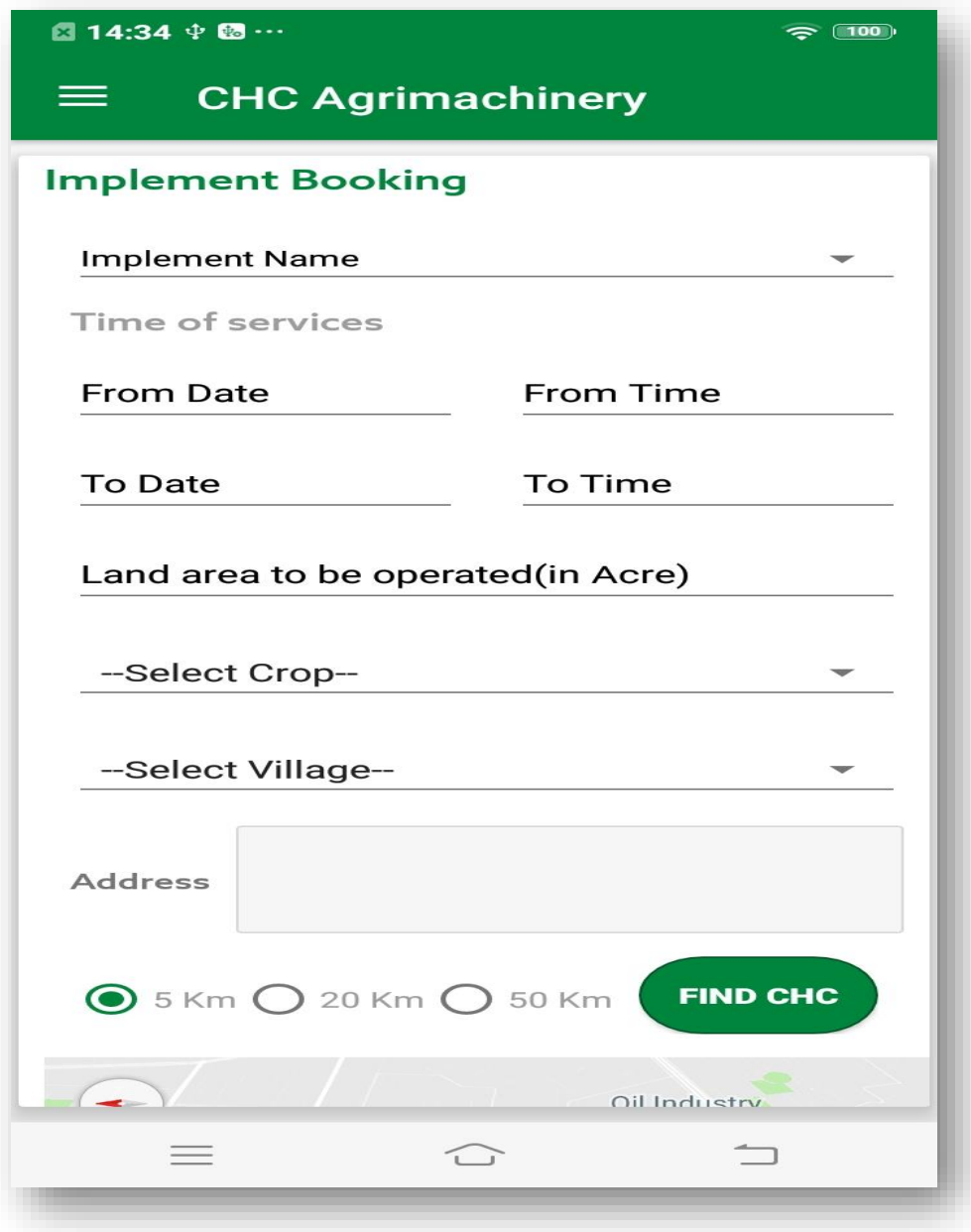

- ➢ Select Implement Name
- ➢ Select Time of Services
- ➢ Enter Land Area
- ➢ Select Crop
- ➢ Select Village
- ➢ Enter Address
- ➢ Choose Distance range i.e. 5 km, 20 km, 50 km
- ➢ Click on Find CHC

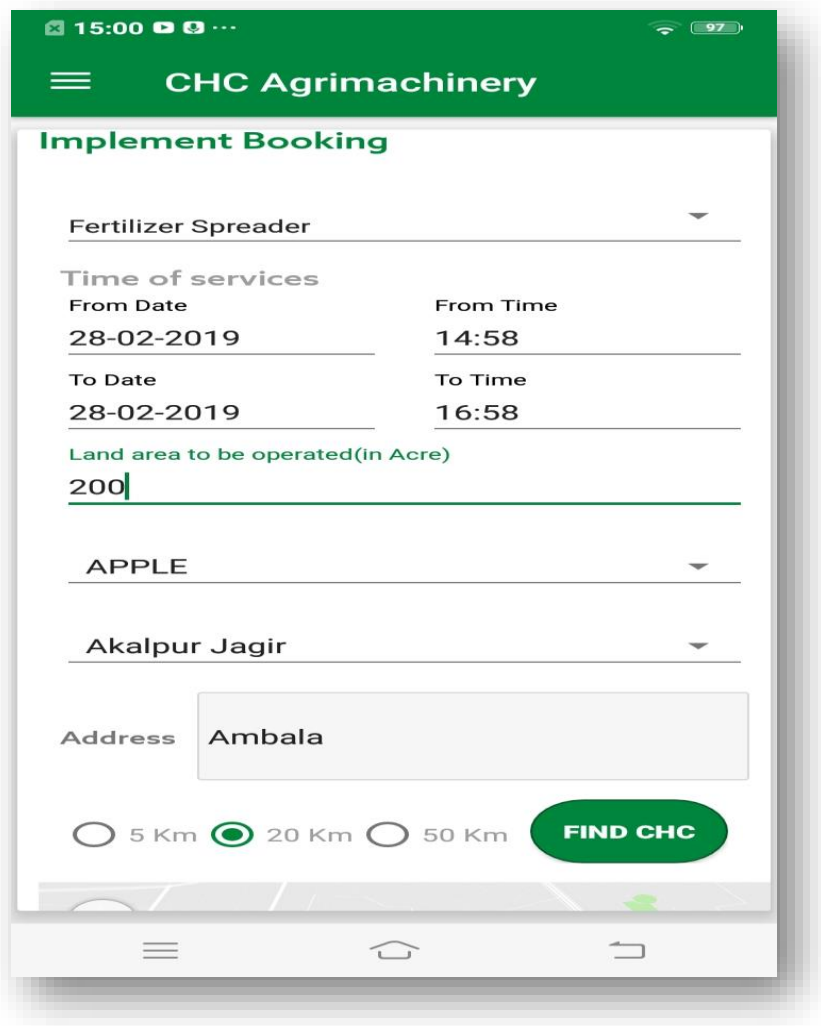

According to entered details, list of CHC will display.

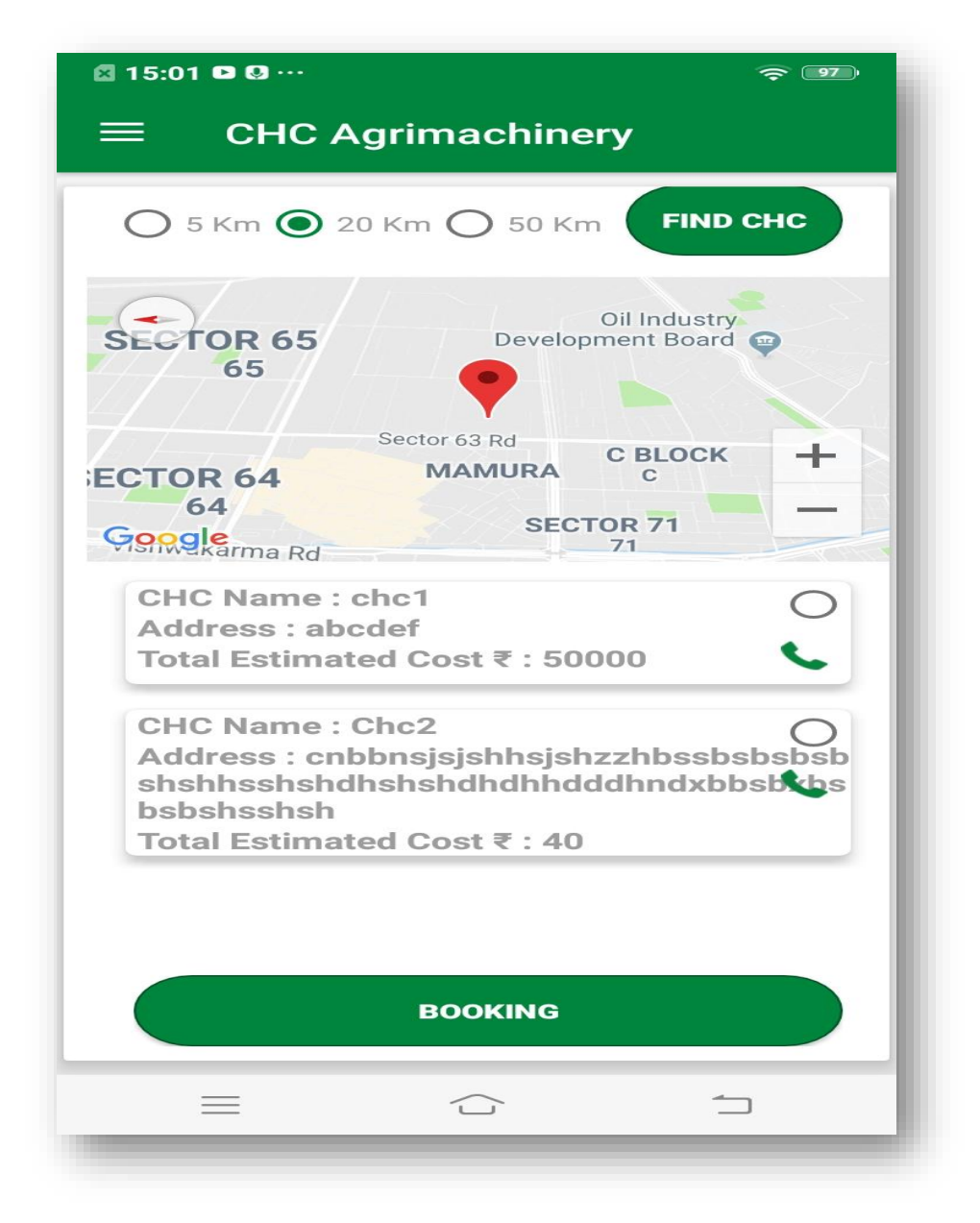

- ➢ Select CHC
- ➢ Click on Booking, confirmation message "Booking Placed Successfully" will display.

Now booking will be received on selected CHC.

## <span id="page-28-0"></span>**6. CHC – Booking Received**

To view all the booking received, click on Booking Received. List of all Booking Received will display.

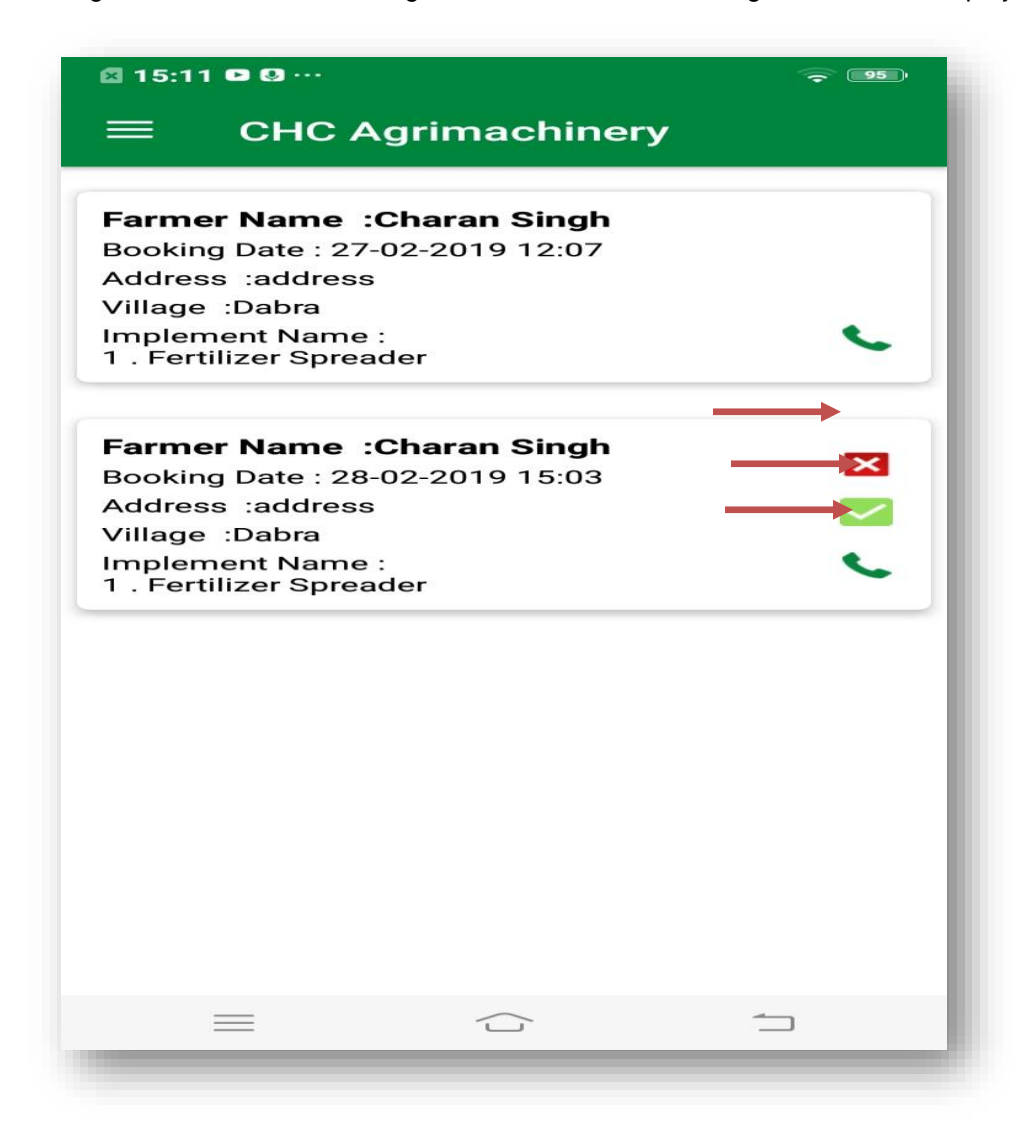

- ➢ Click on Booking Detail, Booking Received Details will display.
- ➢ Enter Remarks.

**Note: -** User can also accept or reject the booking by clicking on respected icons and can also call the farmer by clicking on Call icon.

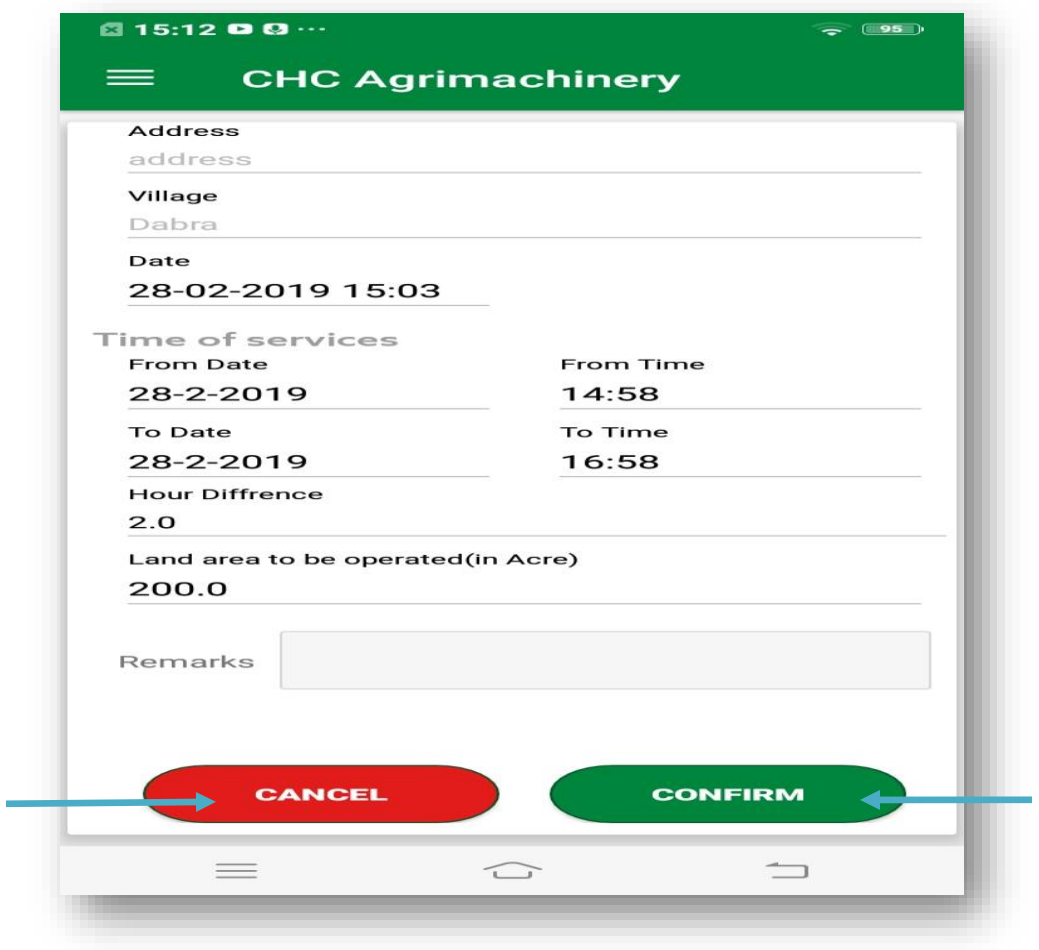

➢ If CHC want to cancel the booking then click on Cancel button and if CHC want to accept the booking then click on Confirm button.

## <span id="page-30-0"></span>**7. CHC – Booking Closure**

All the confirmed booking will display here.

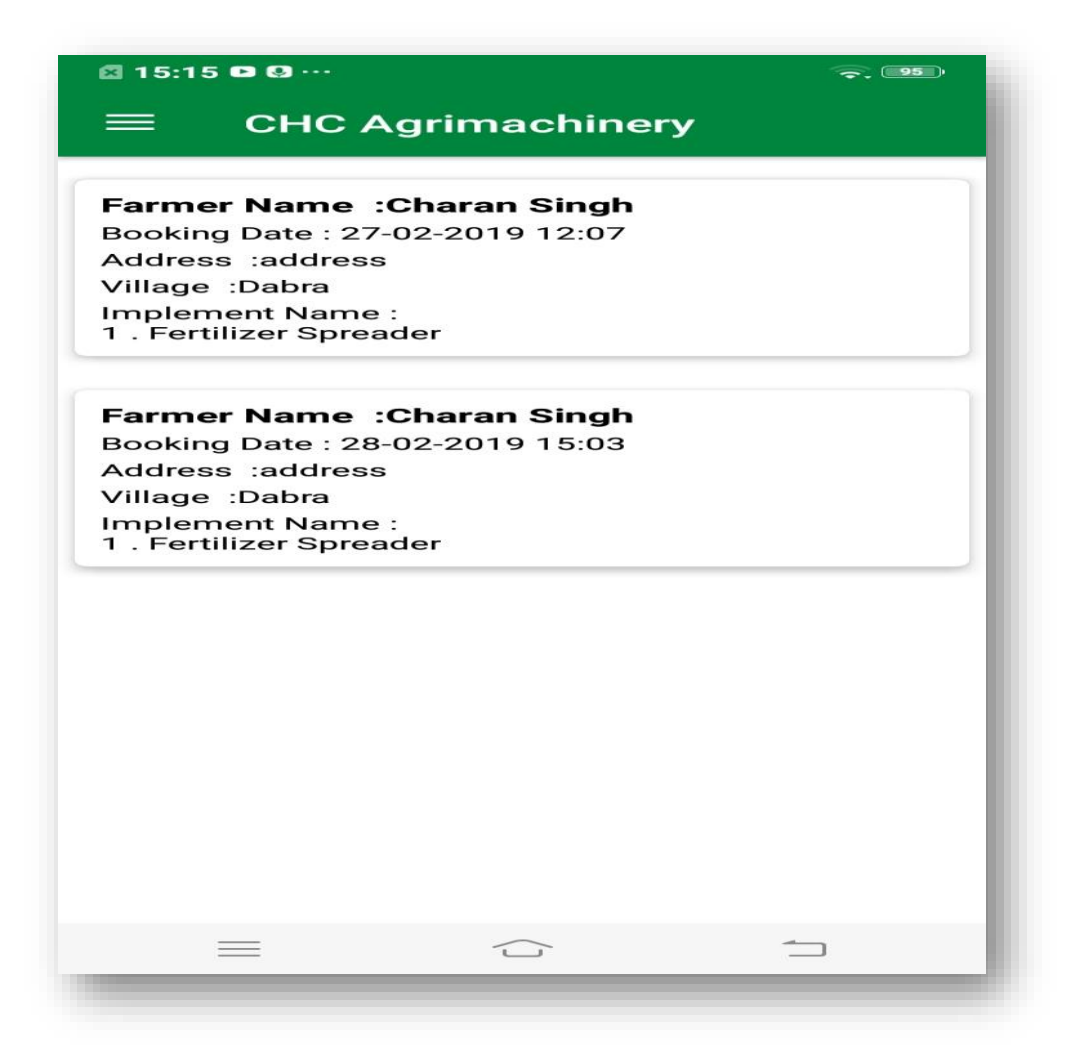

➢ Click on Booking Detail, Booking Details will display.

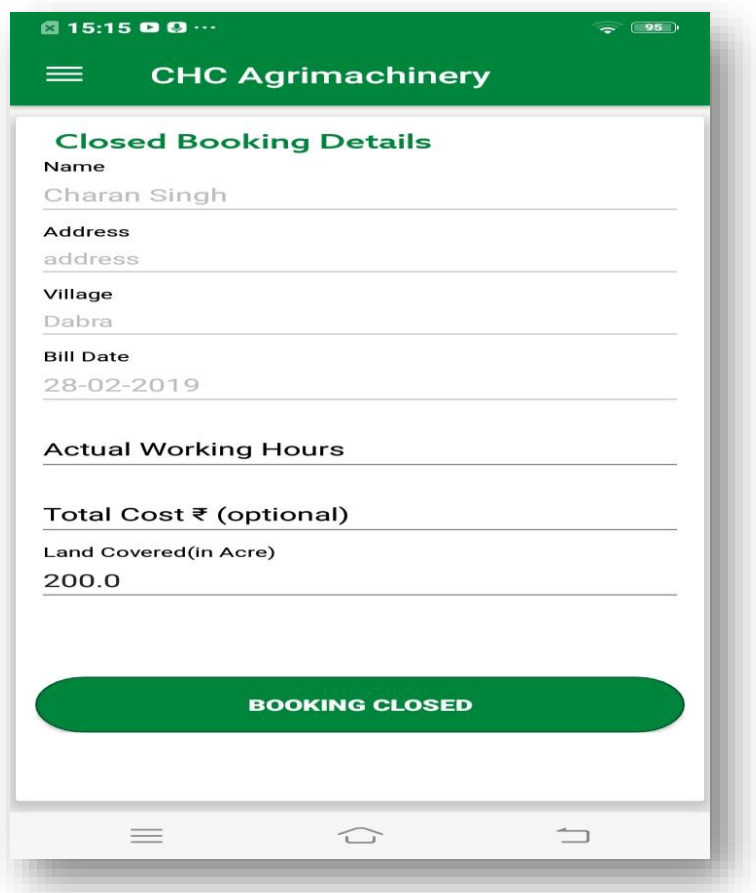

- ➢ Enter Actual Working Hours
- ➢ Click on "Booking Closed", booking will get closed.

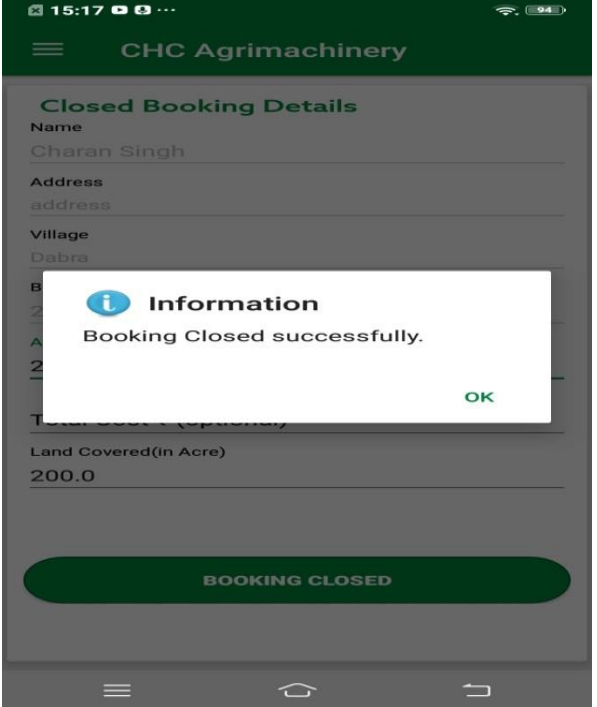

## <span id="page-32-0"></span>**8. Change Password**

At both CHC and farmer login, facility of Change Password is provided.

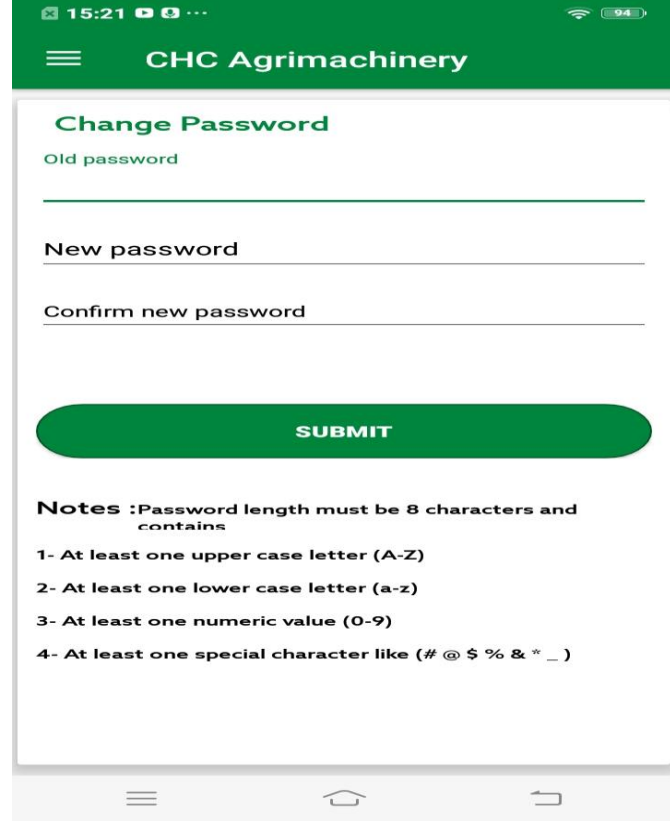

To change password, enter the following details: -

- ➢ Old Password
- ➢ New Password
- ➢ Reenter New Password
- ➢ Click on submit button, password will get changed.

#### <span id="page-32-1"></span>**9. Change Language**

At both CHC and farmer login, facility of Change Language is provided.

Here user can change the language. According to selected language, app language will display.

#### <span id="page-32-2"></span>**10. Feedback & Rating**

After the closing of booking, CHC and farmer can give feedback and rating.

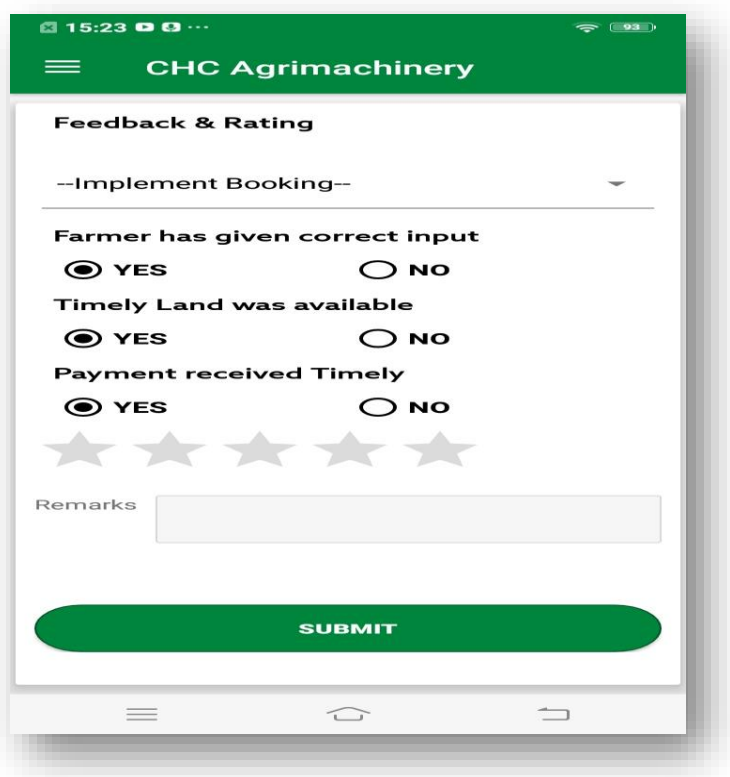

- ➢ Select Implement Booking
- ➢ Select Rating

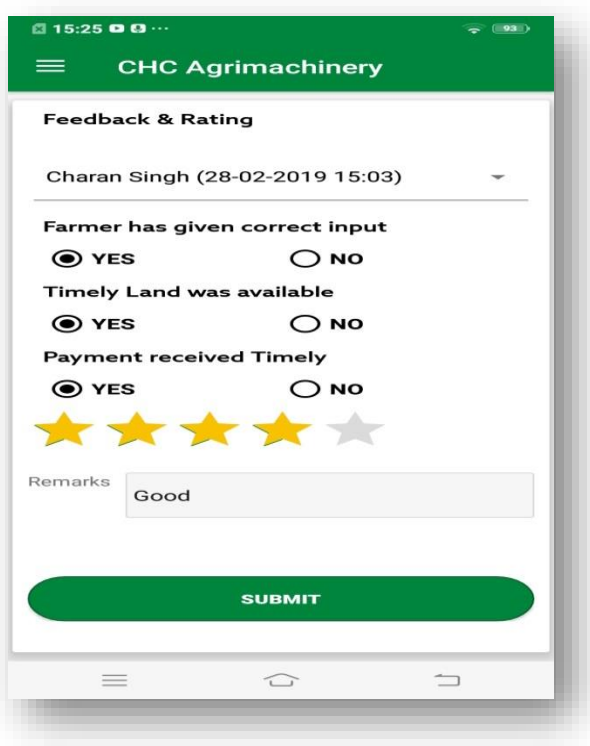

➢ Click on Submit button

#### <span id="page-34-0"></span>**11. Forgot Password**

Provision of forgot password is provided on login page.

If user don't remember password then through "Forgot Password" he/she can retrieve password.

- ➢ Click on "Forgot Password".
- ➢ Select User Type
- ➢ In case of CHC, select CHC type
- ➢ Enter User ID/Password

**Note: -** Option "Mobile Number" will display only when CHC type is selected as "Society" and "Entrepreneur". In case of Farmer both as User type and CHC type, only user id will display.

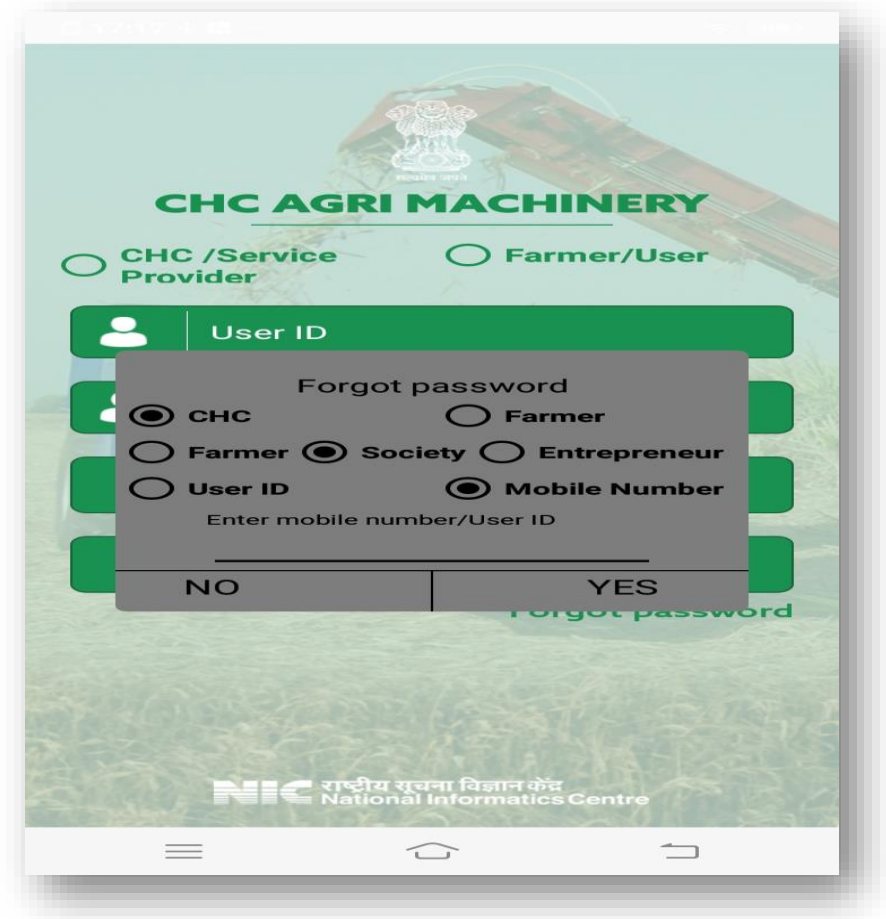

After enter mobile no/user Id, OTP will receive on Mobile.

➢ Enter OTP, and then new password will receive on registered Mobile No.